# **Einleitung**

Mit der Programmlösung **Kauf auf Probe** können Sie Geschäftsvorgänge, bei denen der Kunde ein Möbelstück unentgeltlich zur Ansicht mit nach Hause nimmt, ordnungsgemäß dokumentieren und verwalten.

## **Schritt 1 - Parametervorgaben**

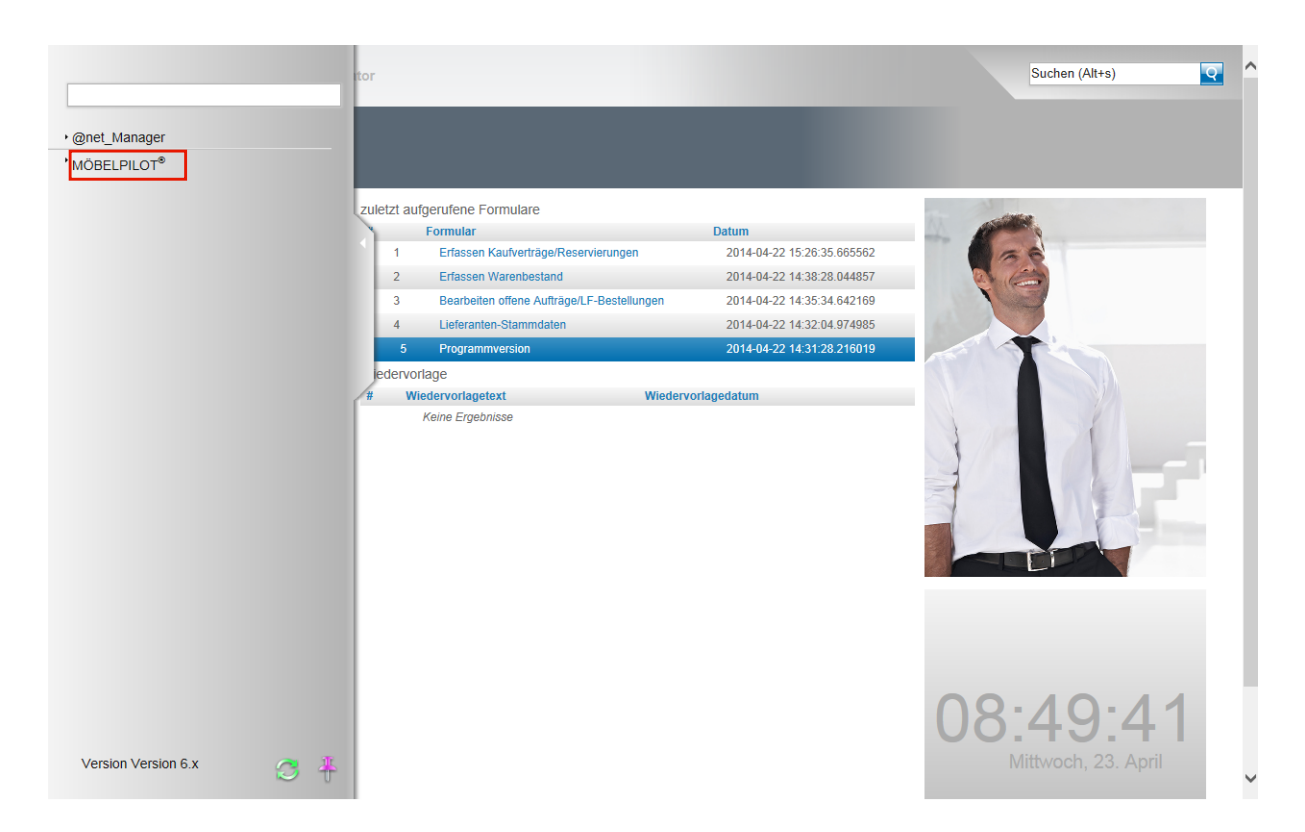

Klicken Sie auf den Hyperlink **MÖBELPILOT**.

Für die Programmlösung Kauf auf Probe wurde der Parameter **Probekauf** in den Belegdruckvorgaben geschaffen. Wir empfehlen Ihnen, die Vorgaben des Beleges **Kaufvertrag** oder **Reservierung** auf den neuen Beleg zu übertragen und dann die entsprechenden Textvorgaben, wie z.B. die Belegbezeichnung, anzupassen.

**Bitte beachten Sie, dass grundsätzlich nur versierte Anwender Änderungen in den Parameter- und Belegdruckvorgaben selbstständig setzen sollten. Allen anderen Anwendern empfehlen wir, sich unbedingt durch unseren Support unterstützen zu lassen!**

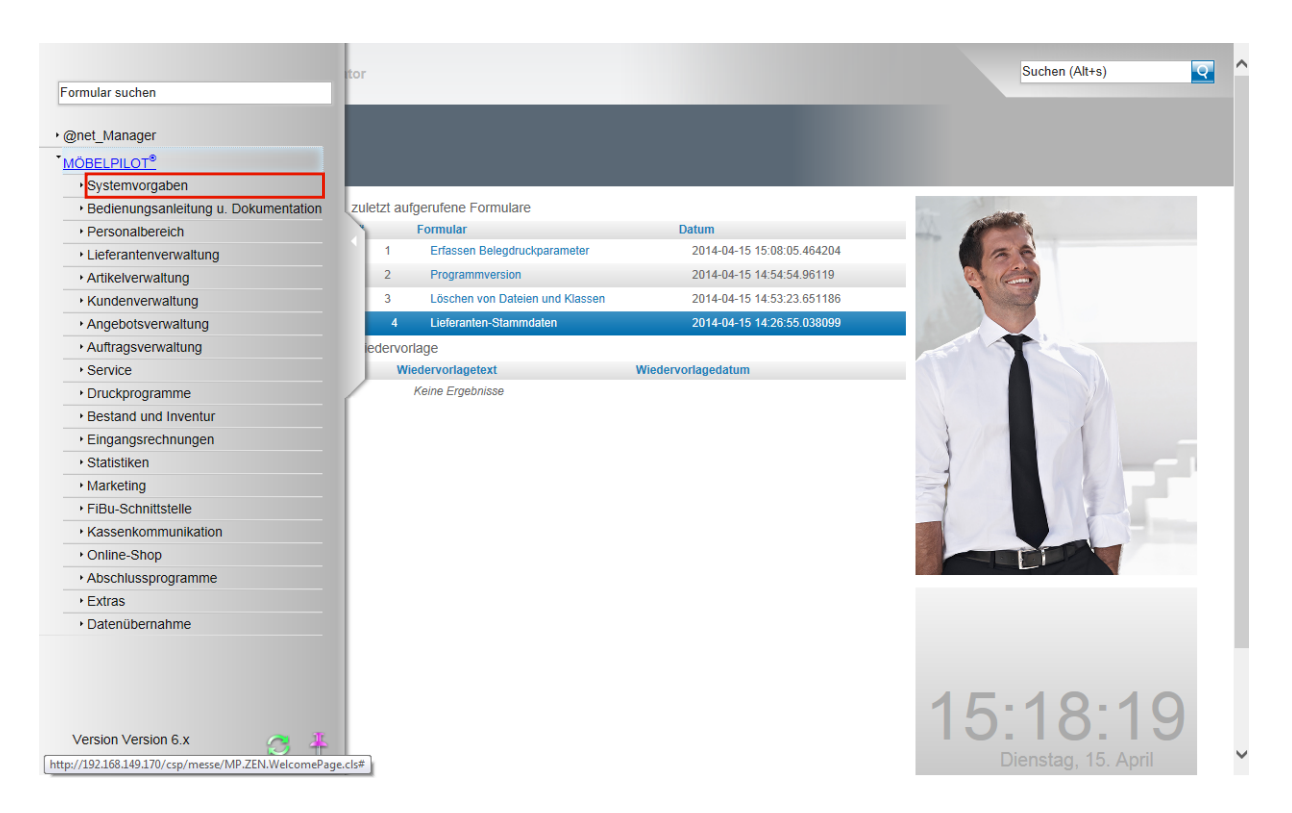

Klicken Sie auf den Hyperlink **Systemvorgaben**.

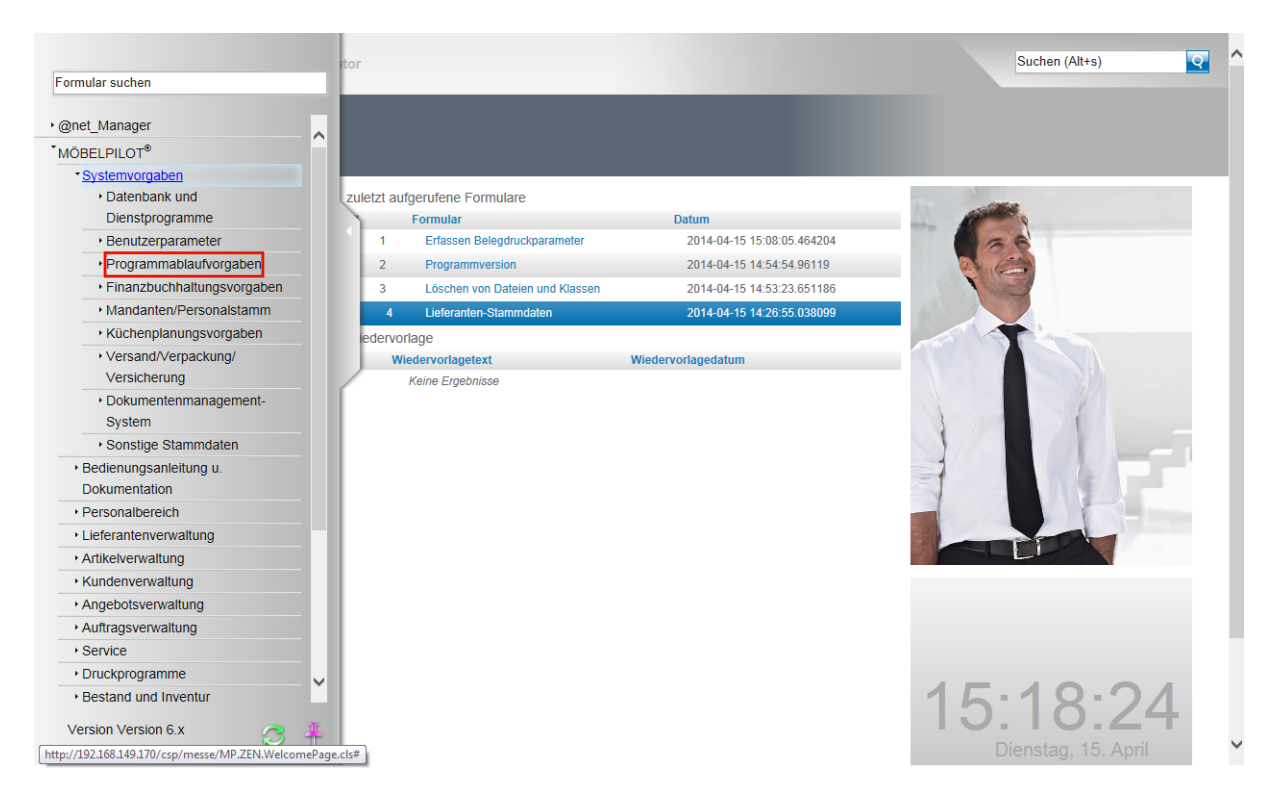

Klicken Sie auf den Hyperlink **Programmablaufvorgaben**.

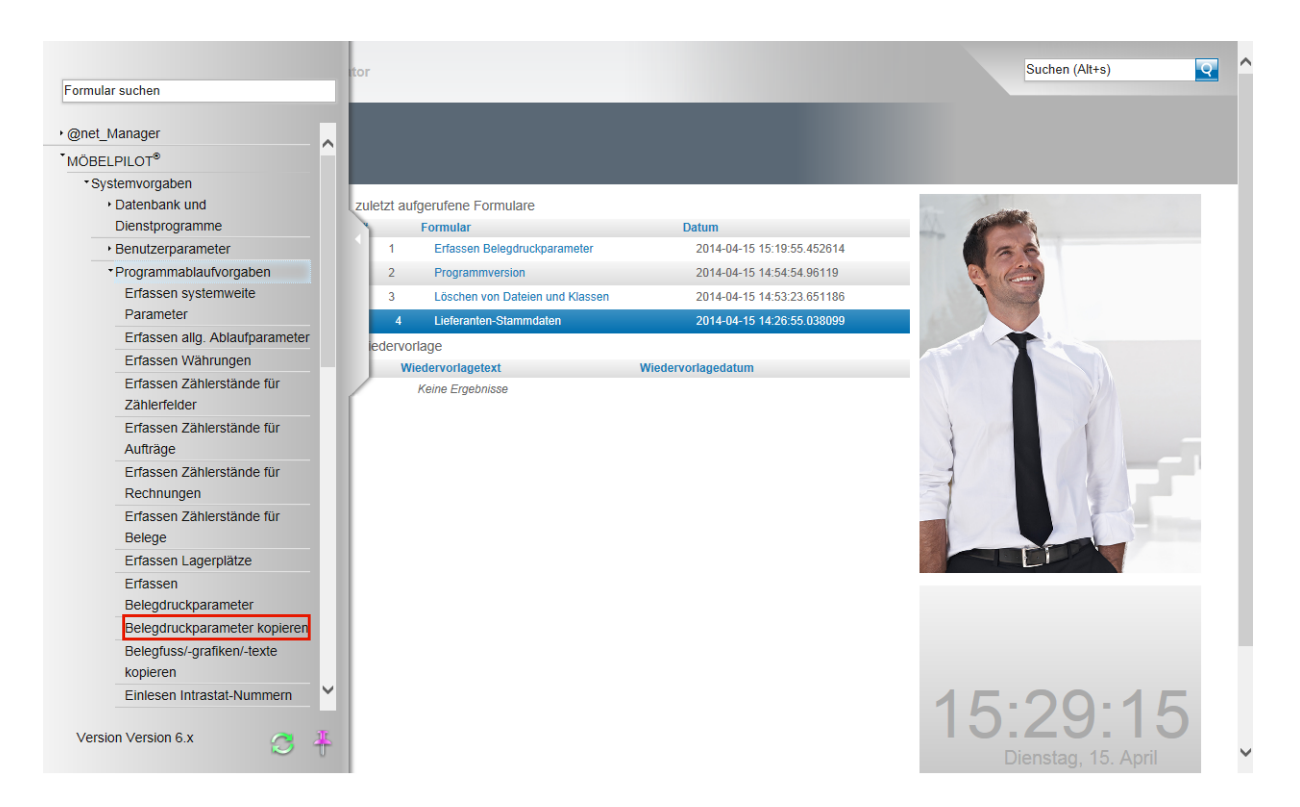

Klicken Sie auf den Hyperlink **Belegdruckparameter kopieren**.

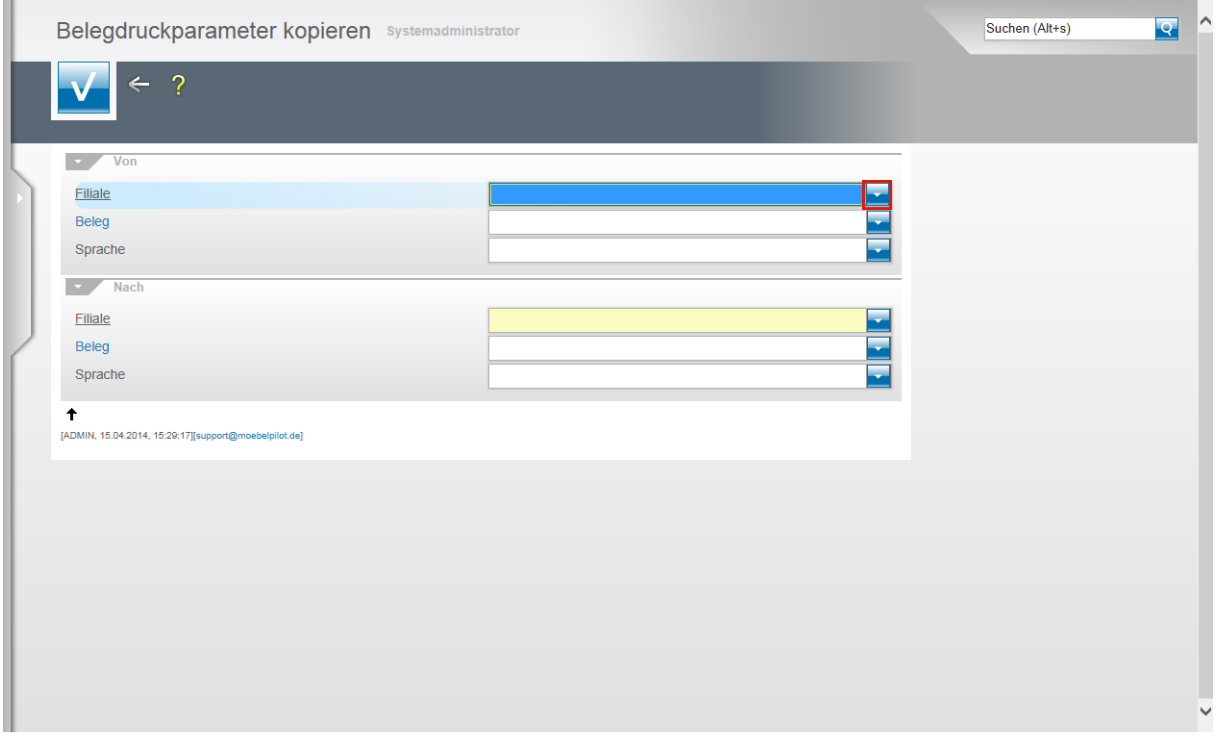

Klicken Sie im Feld **Filiale** auf die Schaltfläche **Öffnen**.

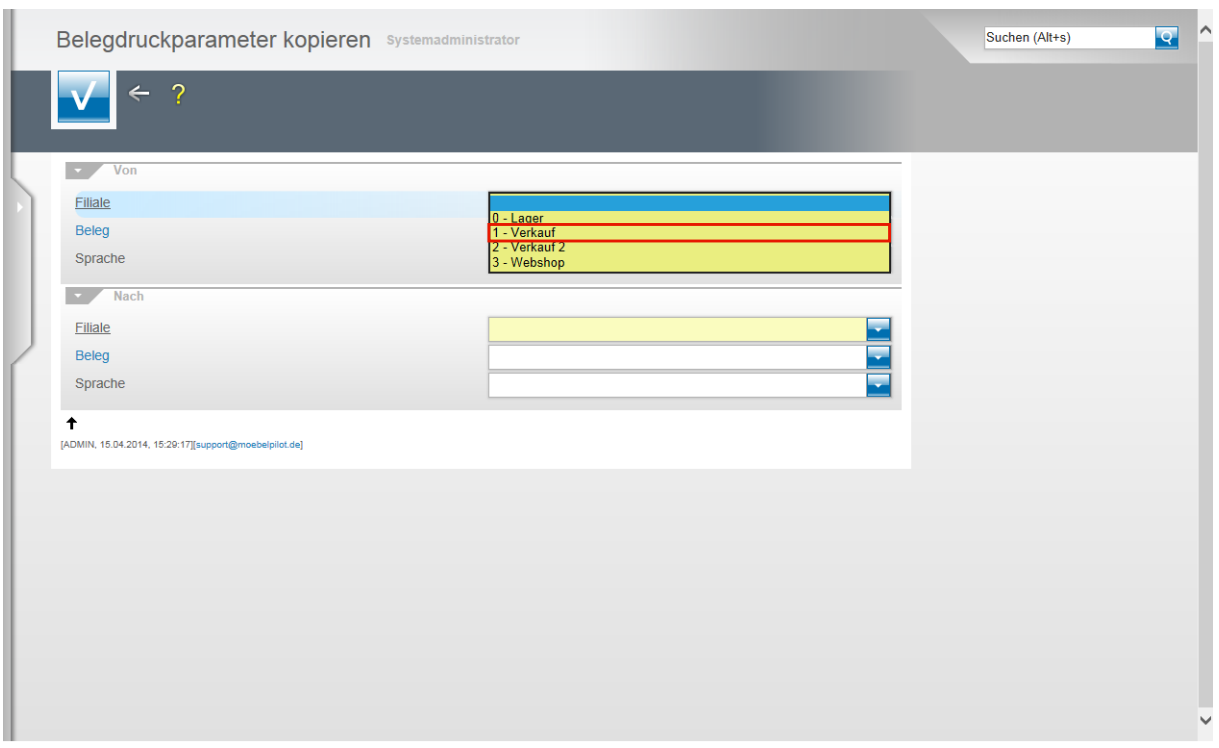

Klicken Sie auf den Listeneintrag **1 - Verkauf**.

Die Belegdruckvorgaben des Kaufvertrages eignen sich in der Regel gut als Basis für die Vorgaben des Belegs Probekauf.

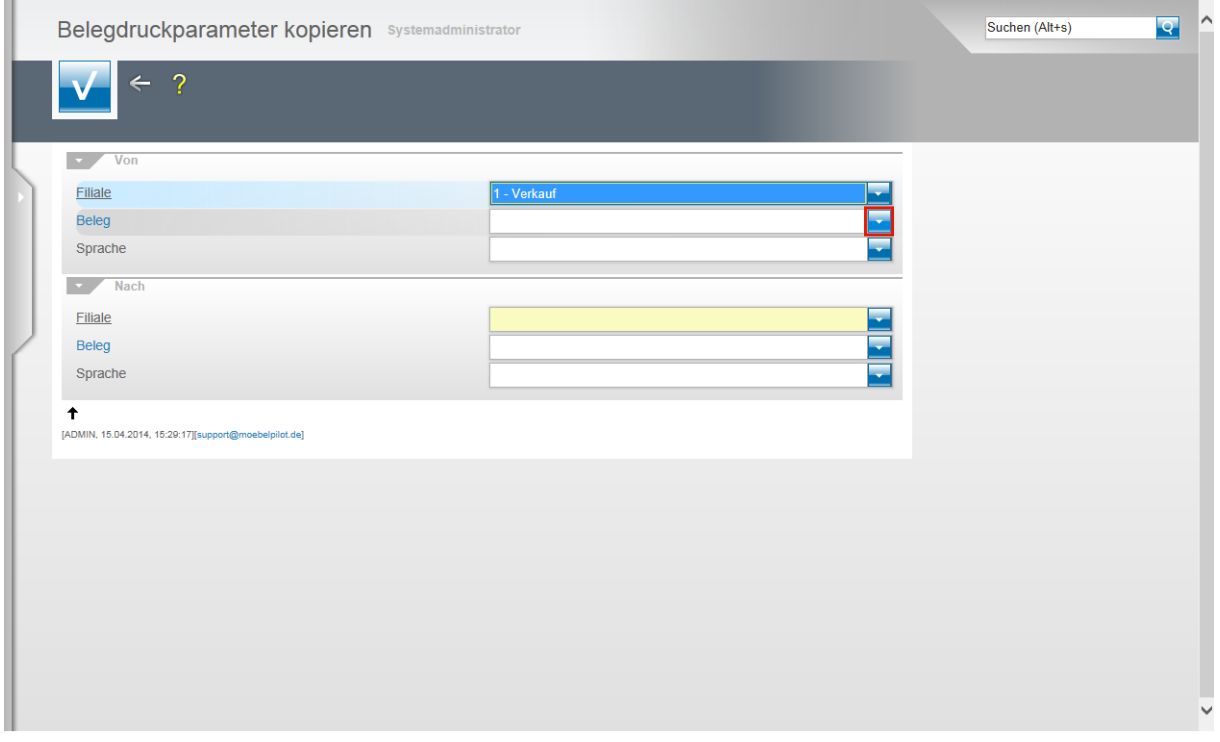

Klicken Sie im Feld **Beleg** auf die Schaltfläche **Öffnen**.

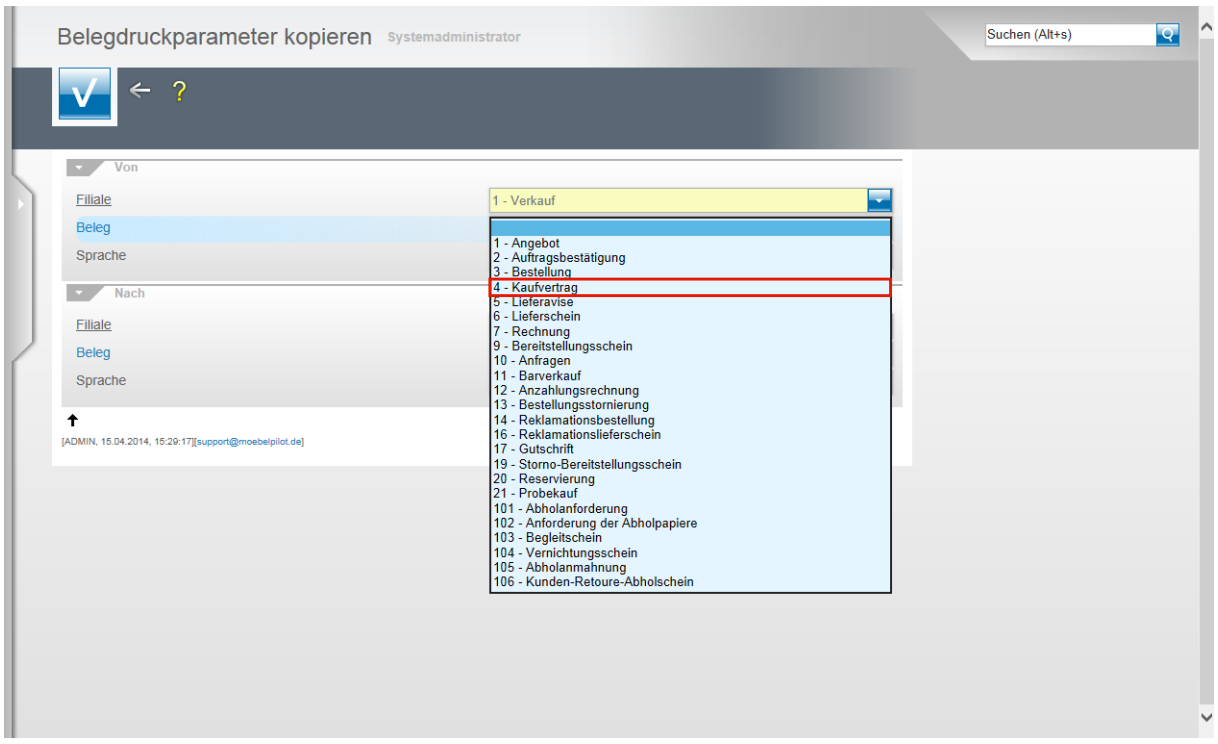

Klicken Sie auf den Listeneintrag **4 - Kaufvertrag**.

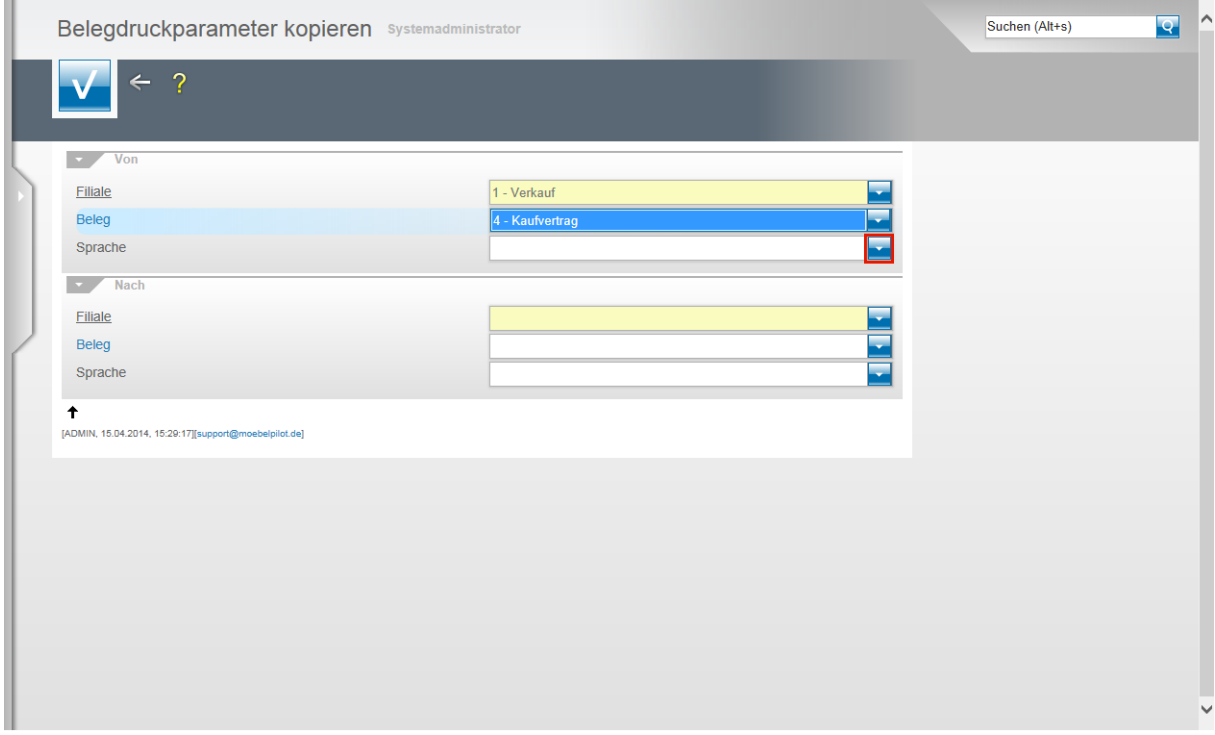

Klicken Sie im Feld **Sprache** auf die Schaltfläche **Öffnen**.

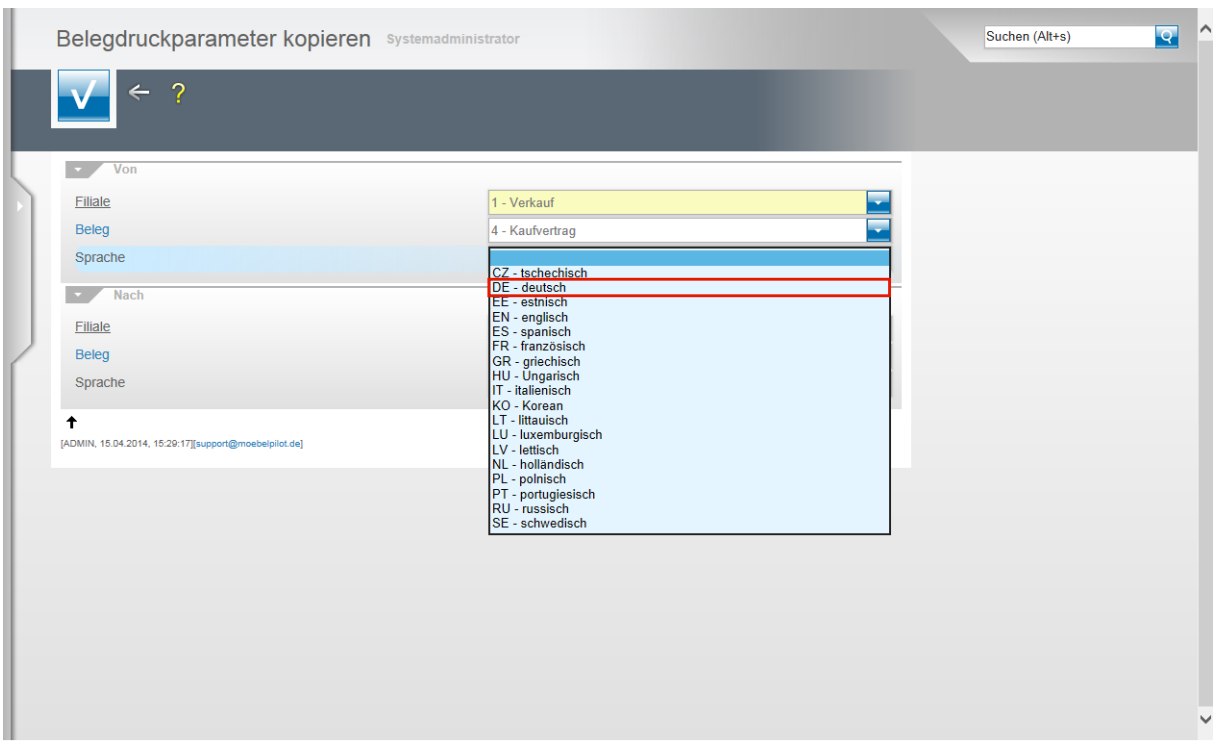

Klicken Sie auf den Listeneintrag **DE - deutsch**.

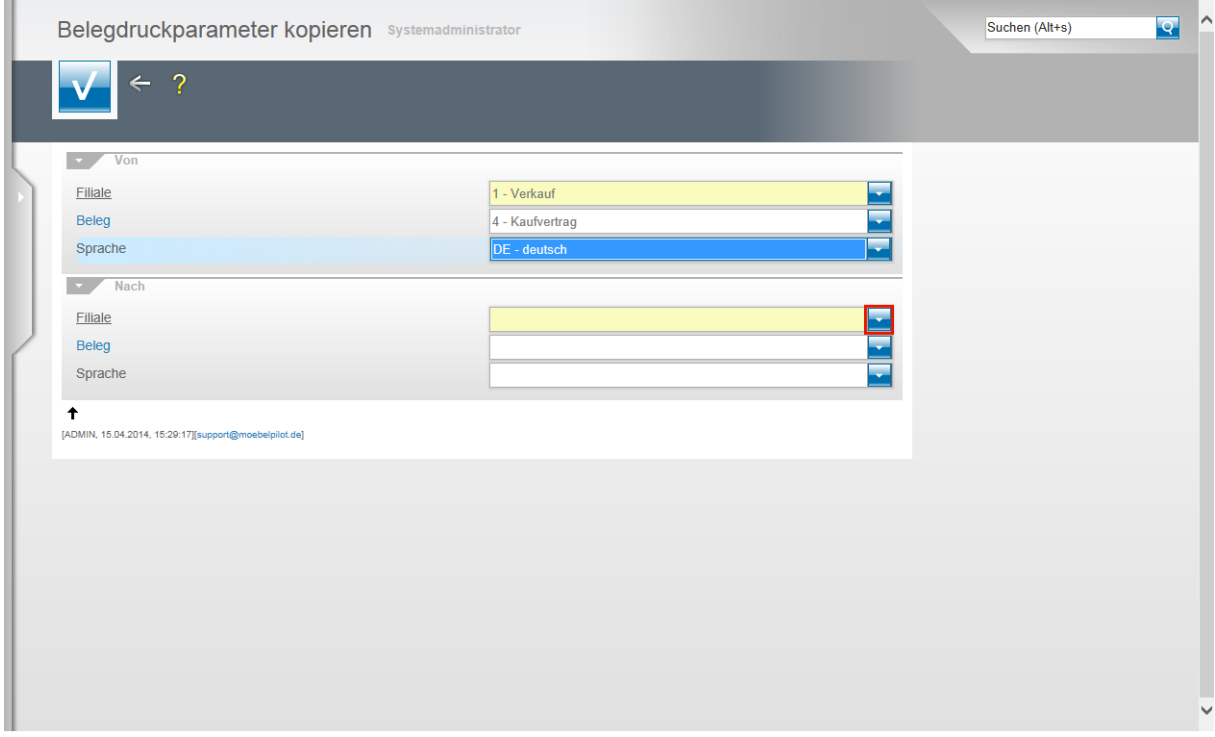

Klicken Sie im Feld **Filiale** auf die Schaltfläche **Öffnen**.

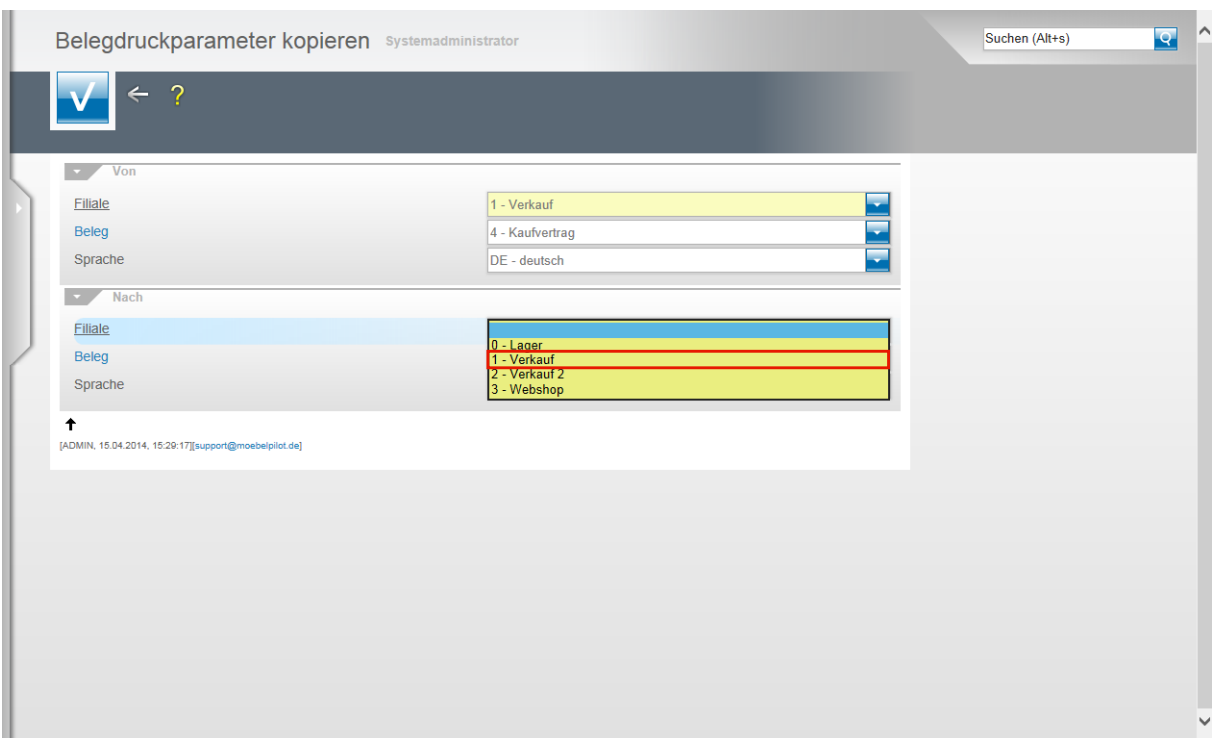

Klicken Sie auf den Listeneintrag **1 - Verkauf**.

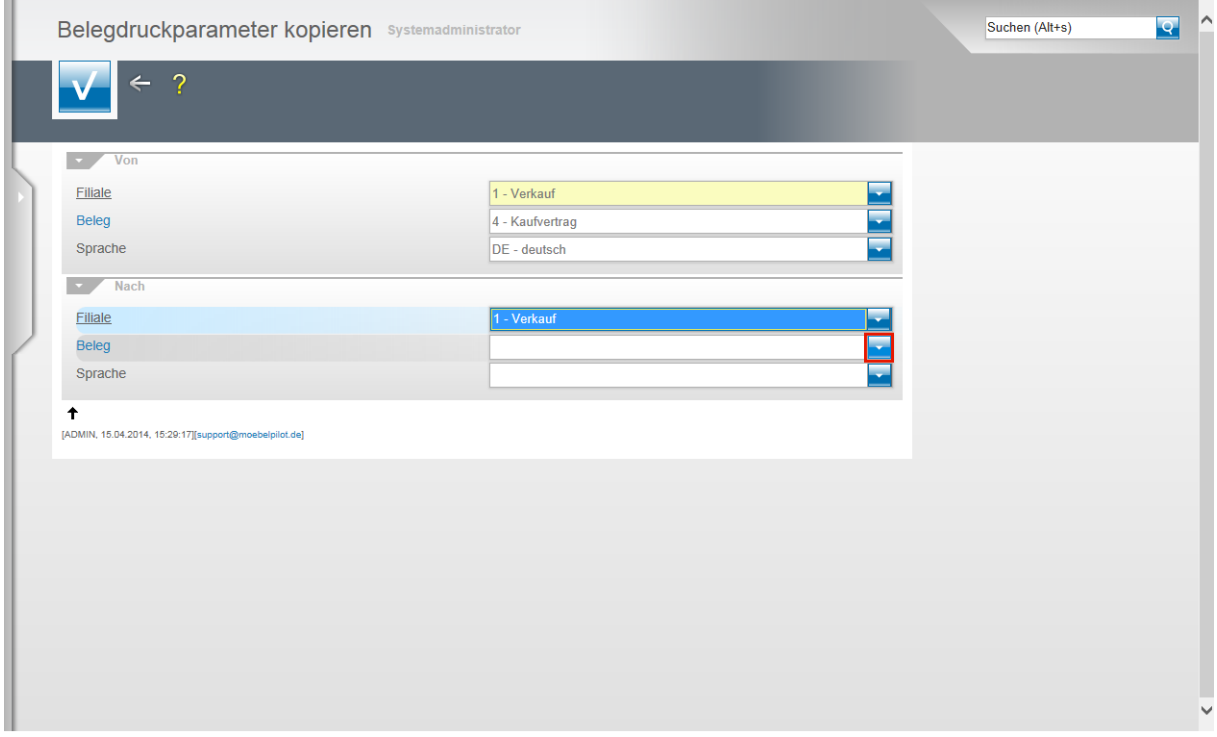

Klicken Sie im Feld **Beleg** auf die Schaltfläche **Öffnen**.

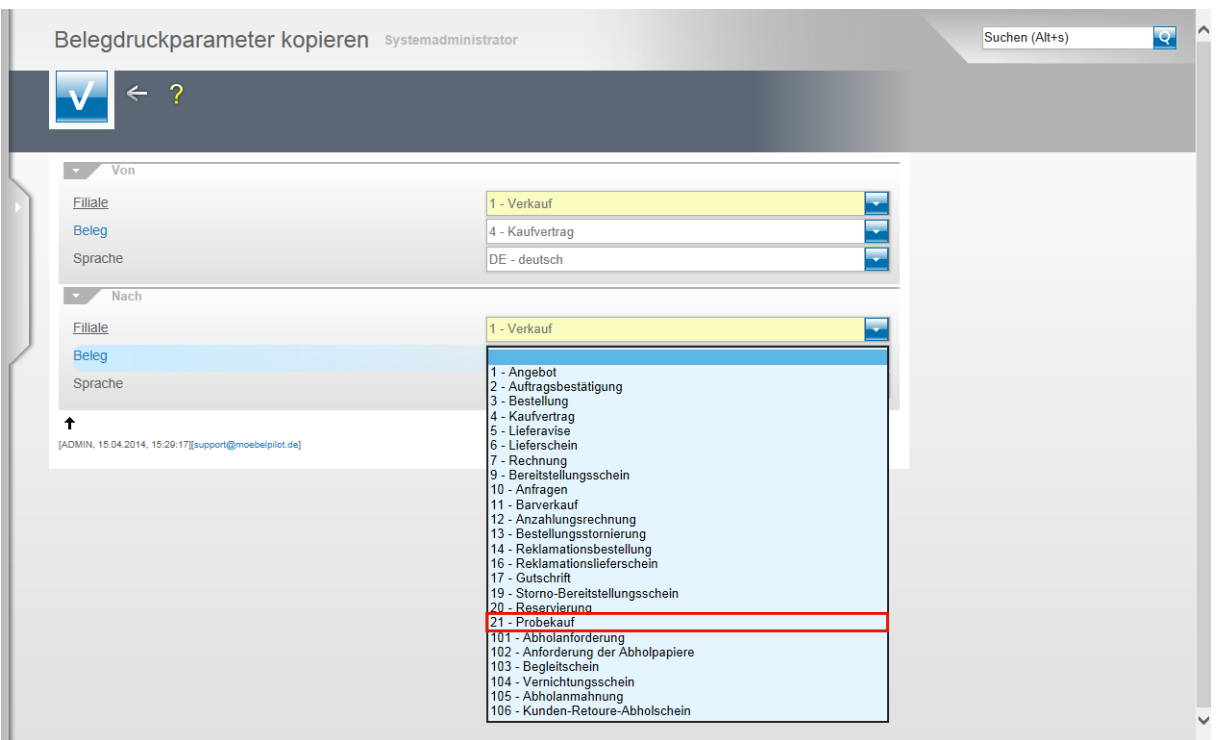

Klicken Sie auf die Schaltfläche **21 - Probekauf**.

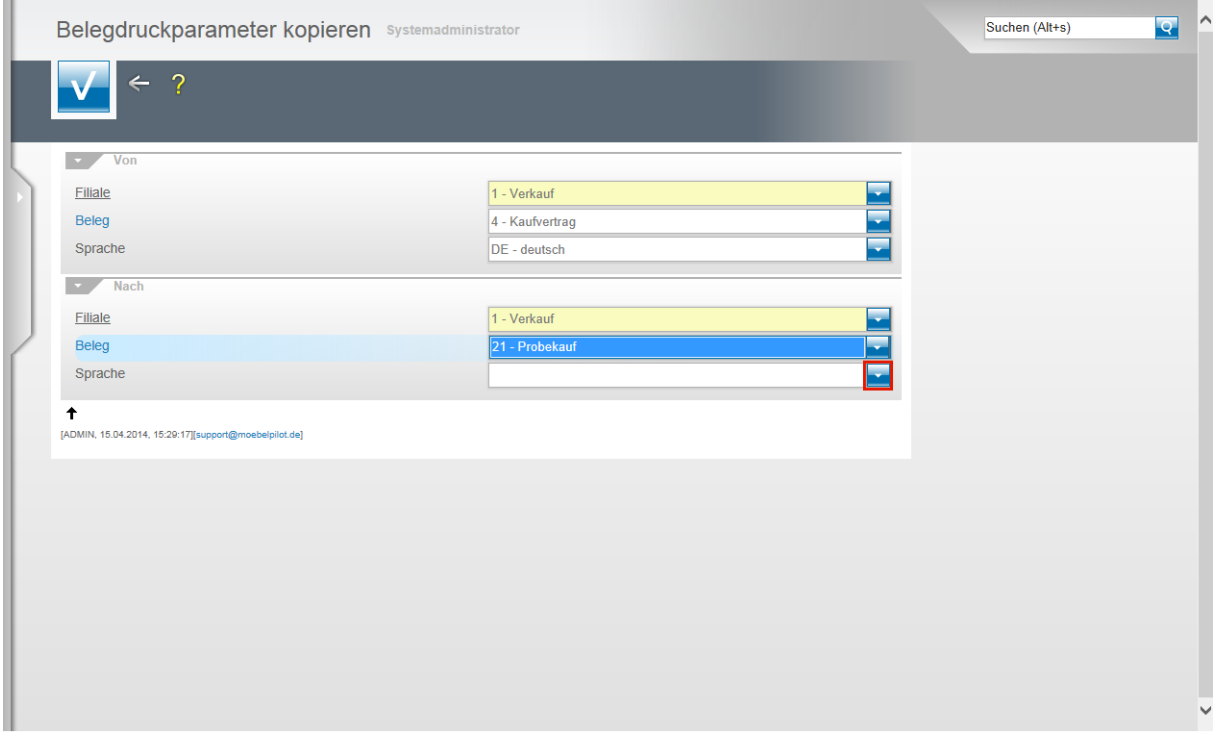

Klicken Sie im Feld **Sprache** auf die Schaltfläche **Öffnen**.

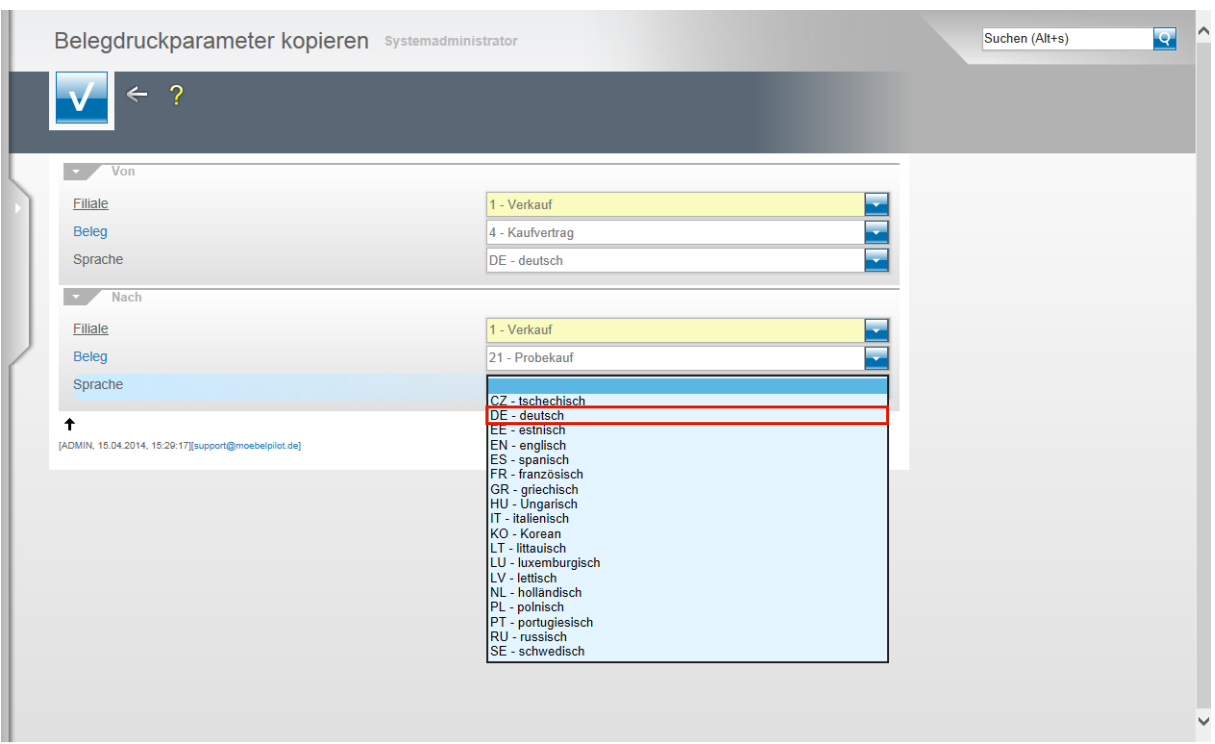

Klicken Sie auf den Listeneintrag **DE - deutsch**.

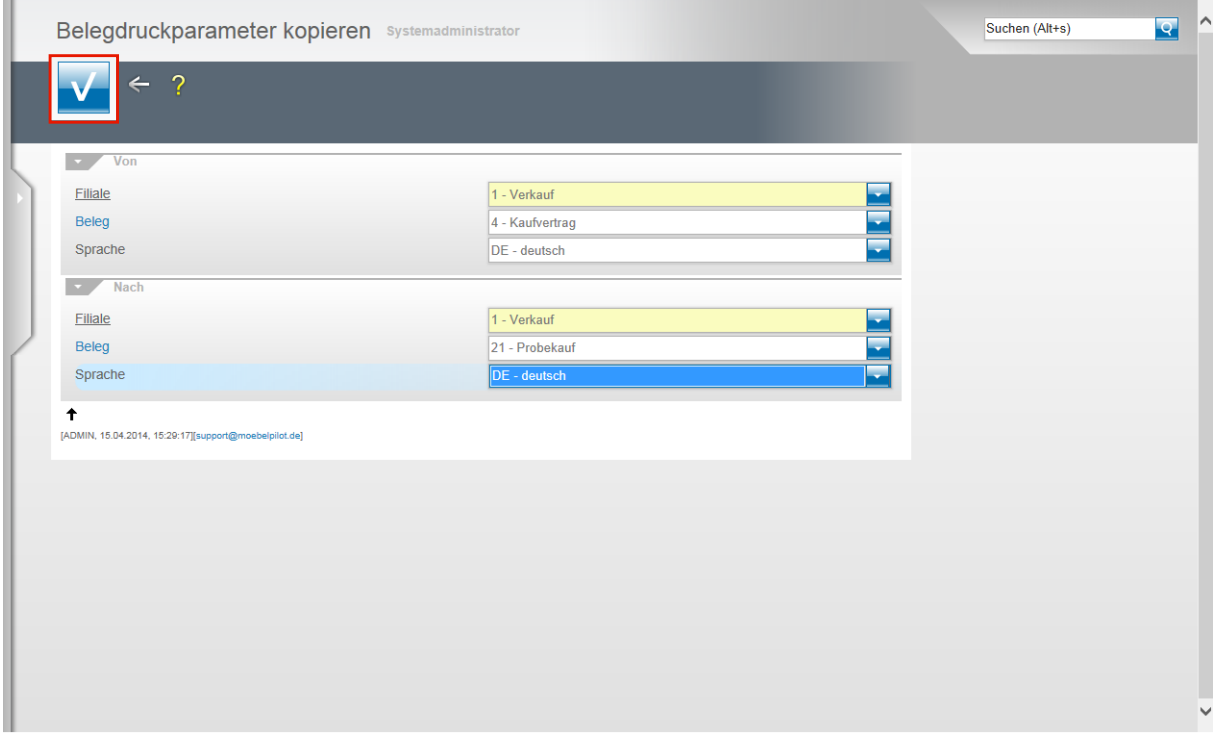

Klicken Sie auf die Schaltfläche **Speichern (F12 oder Strg+S)**.

Mit dieser Aktion wurde nun zunächst eine 1:1 Kopie des Kaufvertrages auf die Belegart Probekauf produziert. In nachfolgenden Schritten müssen noch die individuellen Anpassungen, wie beispielsweise die Belegbezeichnung oder die Abschlusszeilen des Beleges, eingepflegt werden.

Bitte beachten Sie, dass grundsätzlich nur versierte Anwender Änderungen in den Parameter- und Belegdruckvorgaben selbstständig setzen sollten. Allen anderen Anwendern empfehlen wir, sich unbedingt durch unseren Support unterstützen zu lassen!

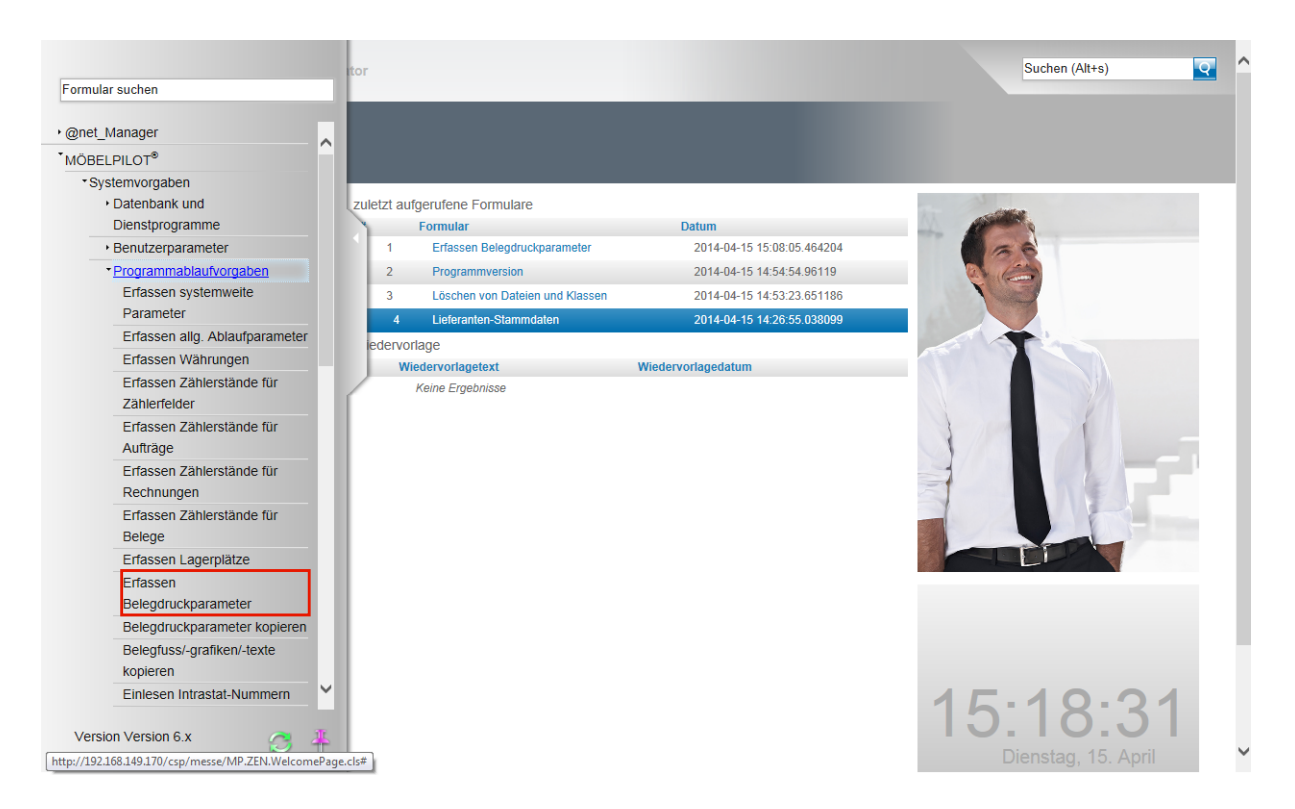

#### Klicken Sie jetzt auf den Hyperlink **Erfassen Belegdruckparameter**.

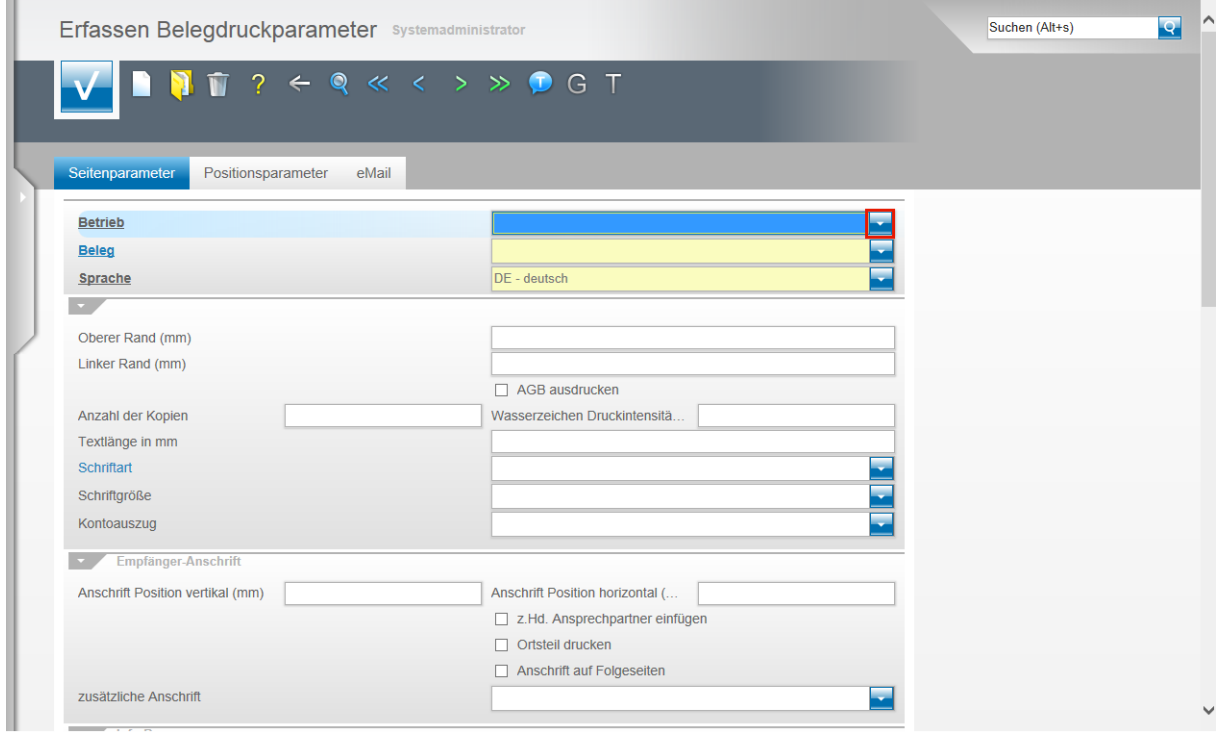

Klicken Sie im Feld **Betrieb** auf die Schaltfläche **Öffnen**.

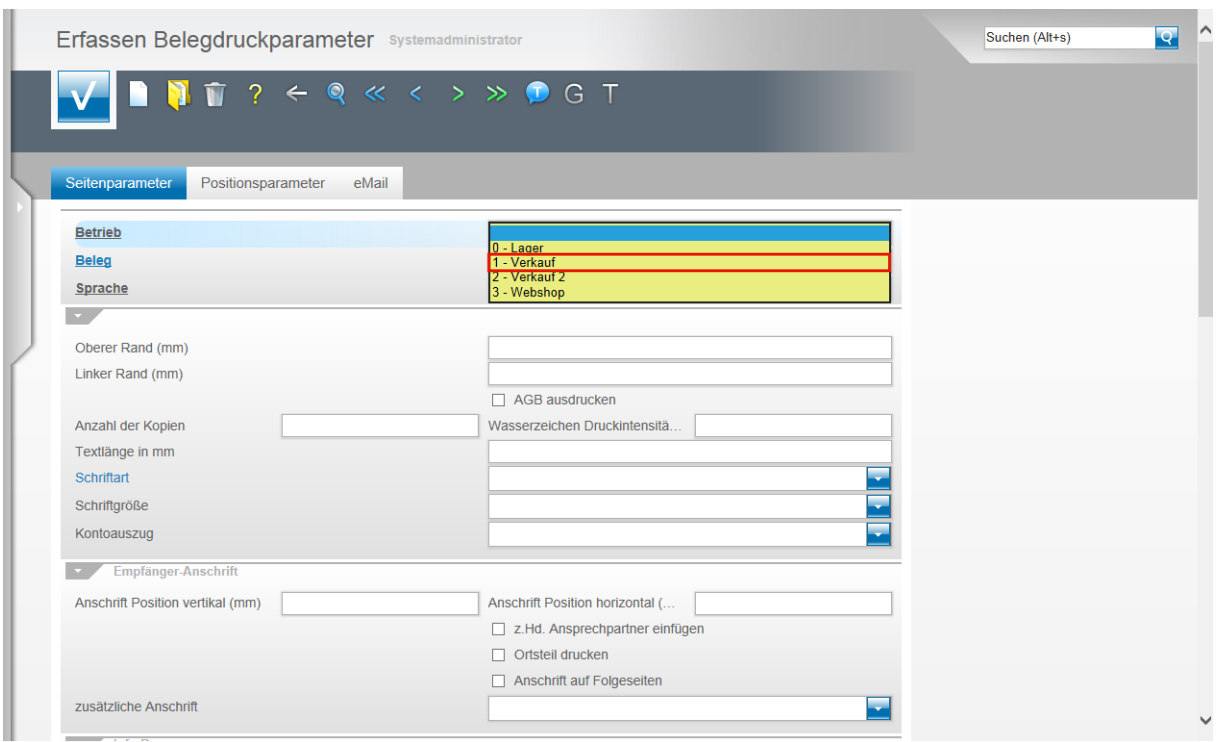

Klicken Sie auf den Listeneintrag **1 - Verkauf**.

Bestimmen Sie so die Filiale, für die Sie den Beleg definieren wollen.

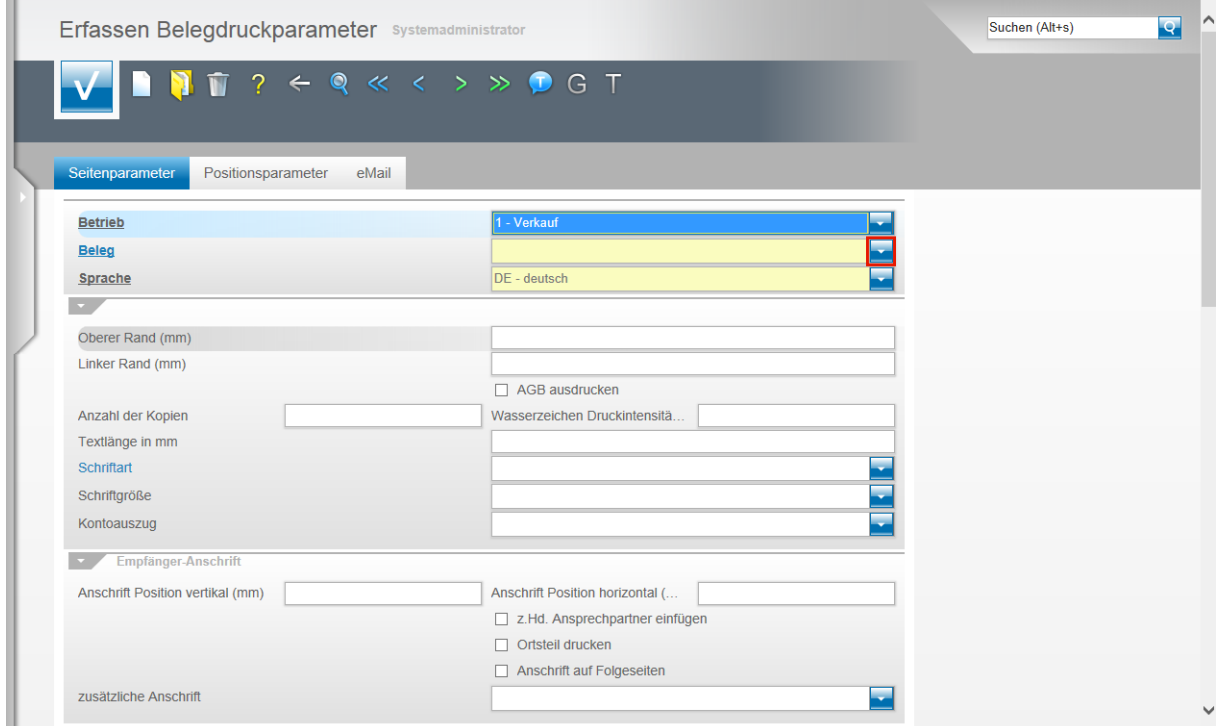

Klicken Sie im Feld **Beleg** auf die Schaltfläche **Öffnen**.

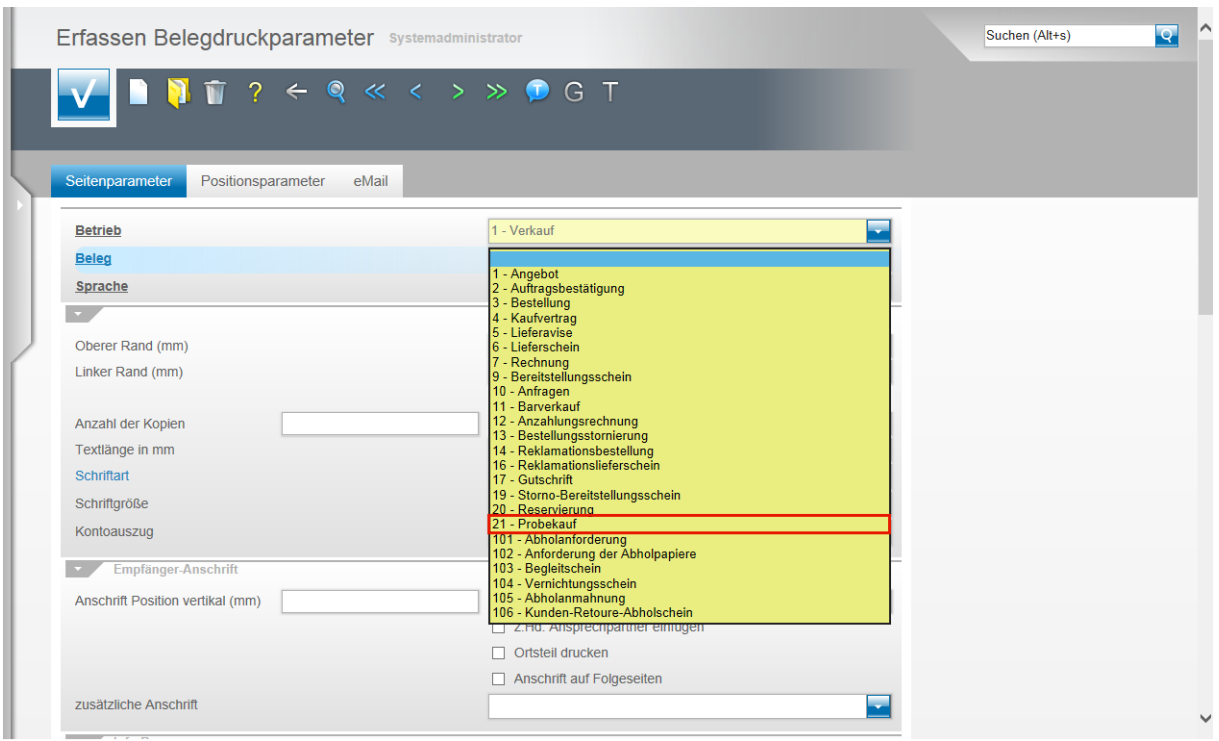

Klicken Sie auf die Schaltfläche **21 - Probekauf**.

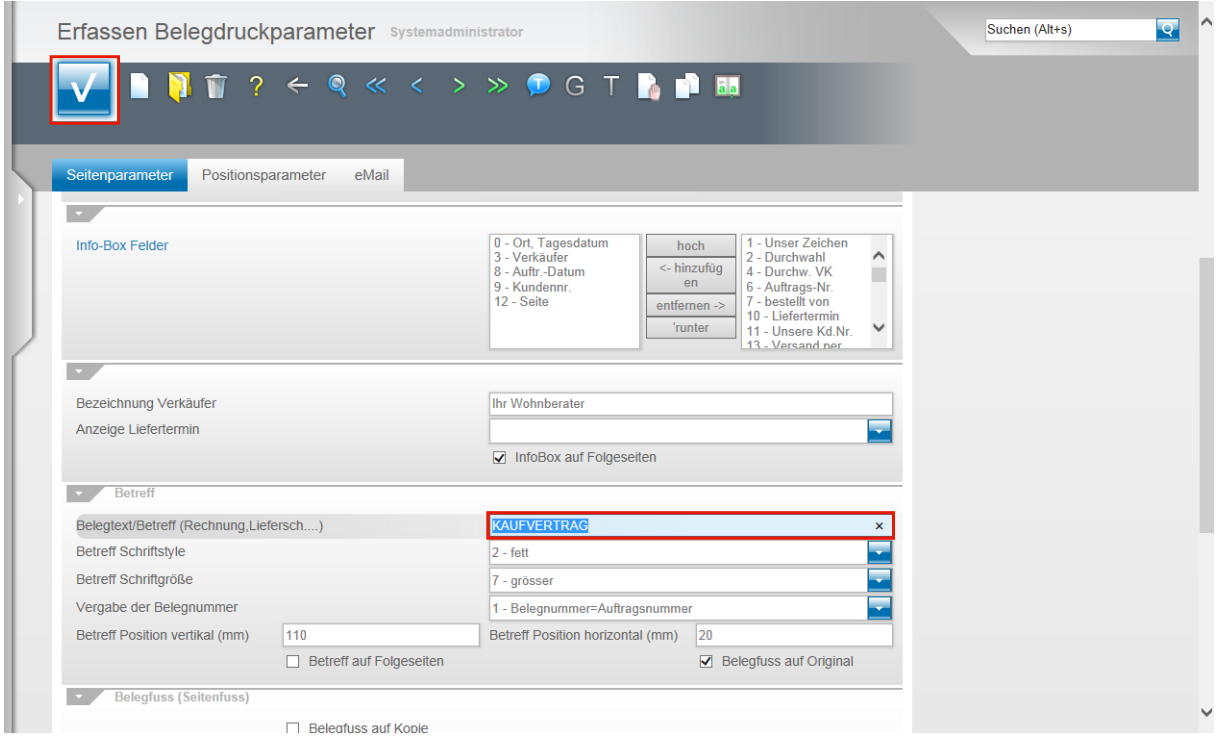

Geben Sie z.B. **Ware zur Ansicht** im Feld **Belegtext/Betreff (Rechnung, Lieferschein)** ein.

Nachdem Sie alle Anpassungen vorgenommen haben, klicken Sie auf die Schaltfläche **Speichern (F12 oder Strg+S)**.

# **Schritt 2 - Umsetzung**

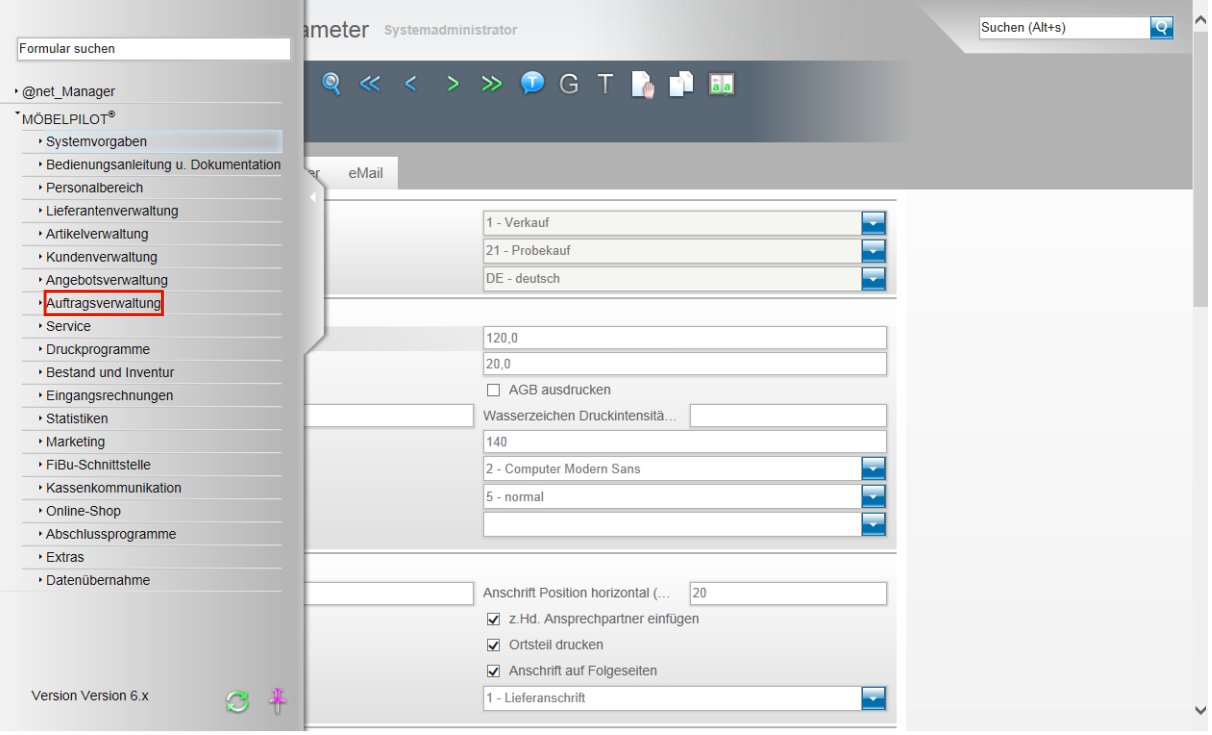

Klicken Sie auf den Hyperlink **Auftragsverwaltung**.

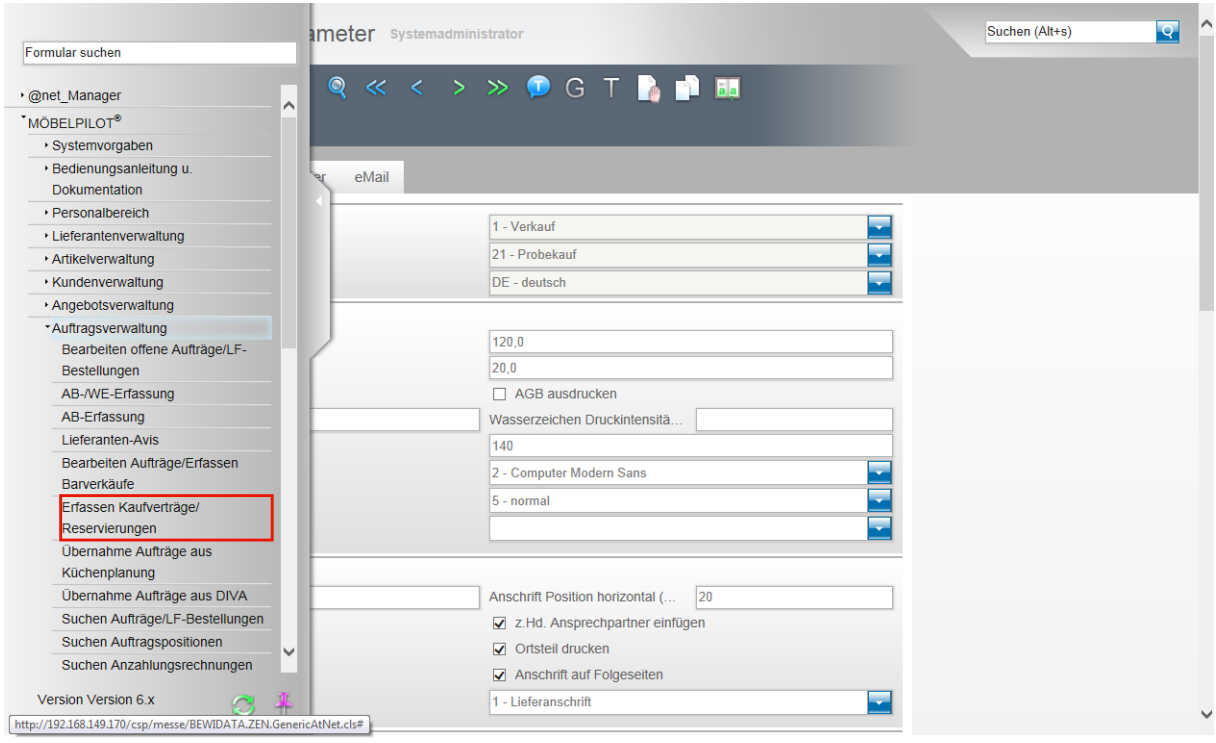

Klicken Sie auf den Hyperlink **Erfassen Kaufverträge/Reservierungen**.

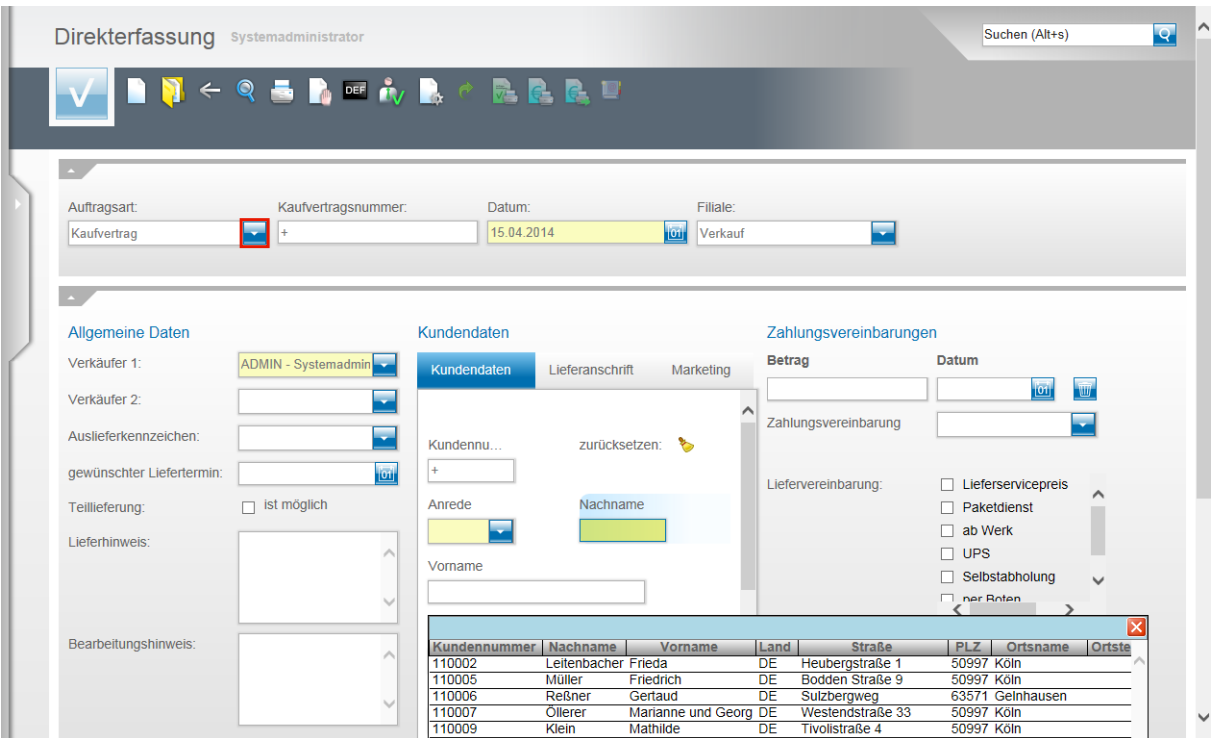

Klicken Sie im Feld **Auftragsart** auf die Schaltfläche **Öffnen**.

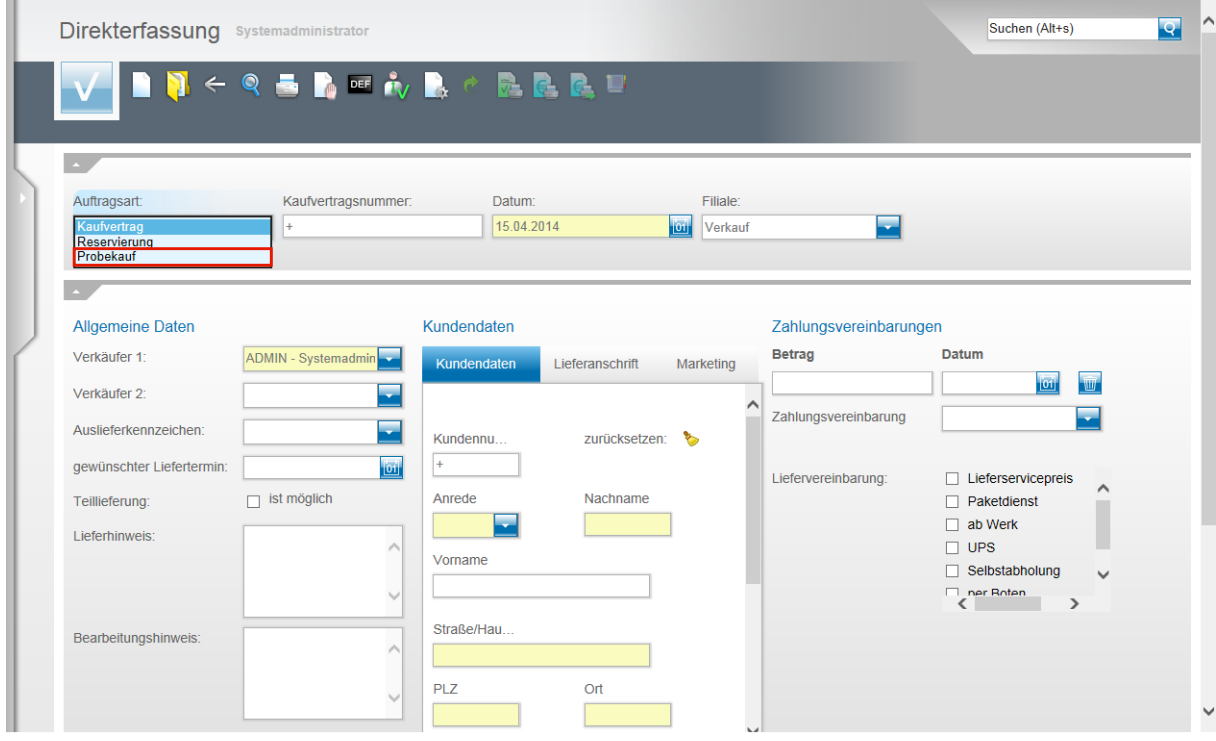

Klicken Sie auf den Listeneintrag **Probekauf**.

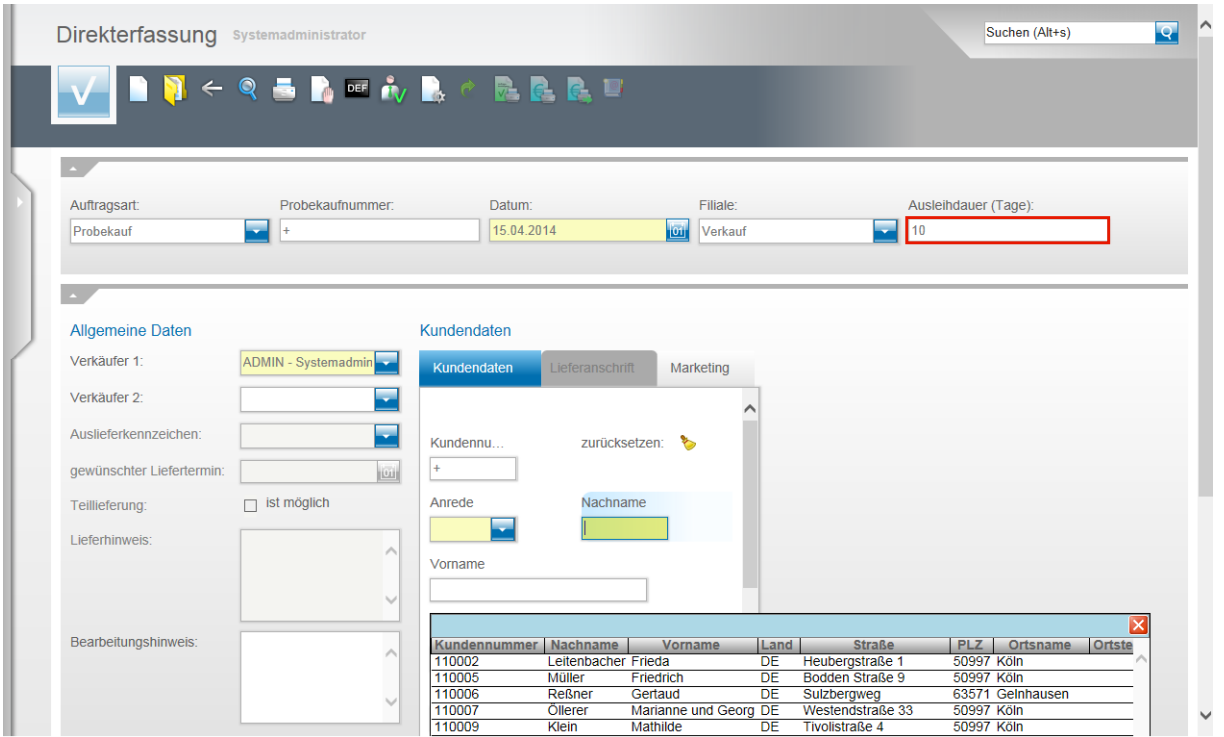

Klicken Sie auf das Eingabefeld **Ausleihdauer (Tage)** und legen Sie, ggf. in Abweichung zur Feldvorgabe, die Ausleihdauer in Tagen fest.

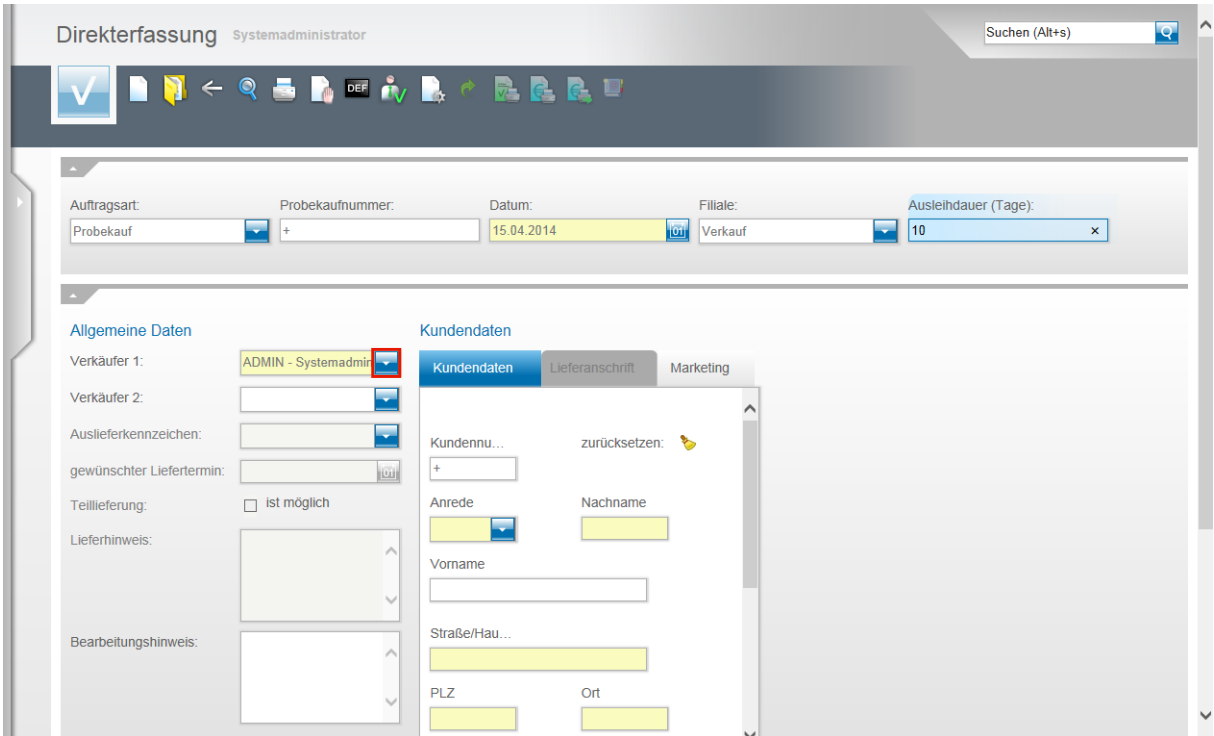

Klicken Sie im Feld **Verkäufer 1** auf die Schaltfläche **Öffnen**.

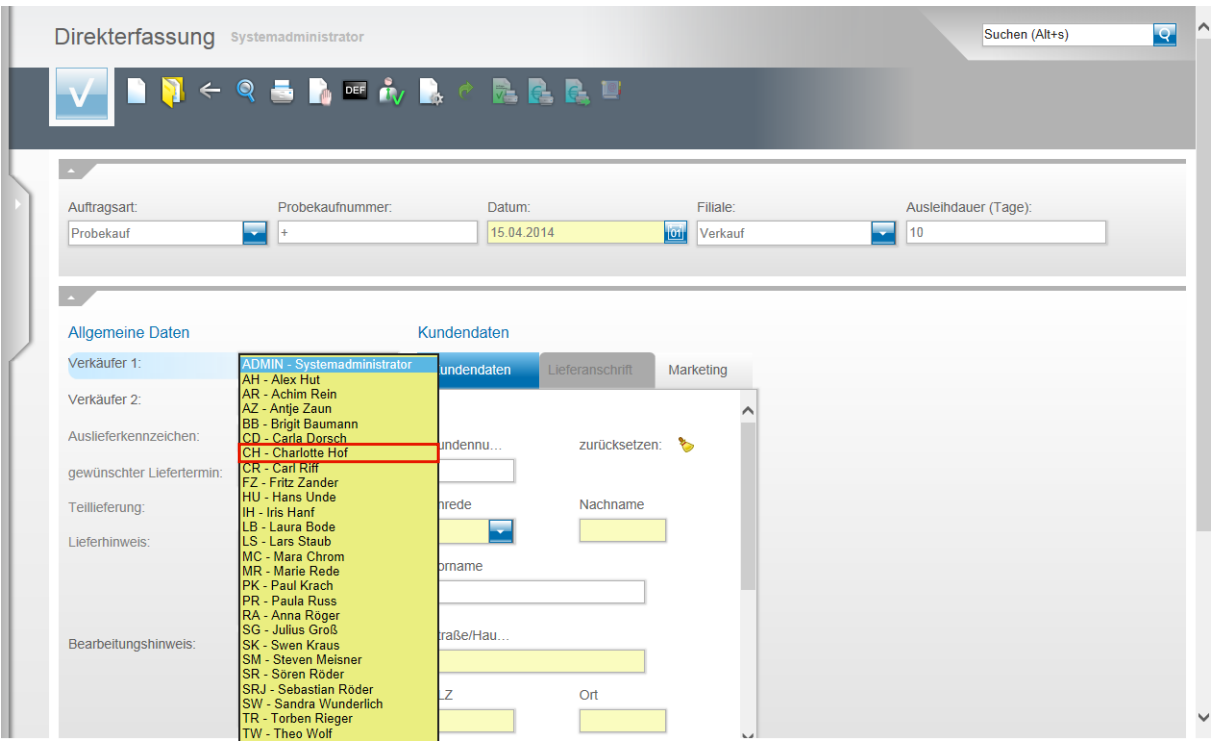

Wählen Sie den entsprechenden Mitarbeiter aus. In unserem Beispiel klicken Sie auf die Schaltfläche **CH - Charlotte Hof**.

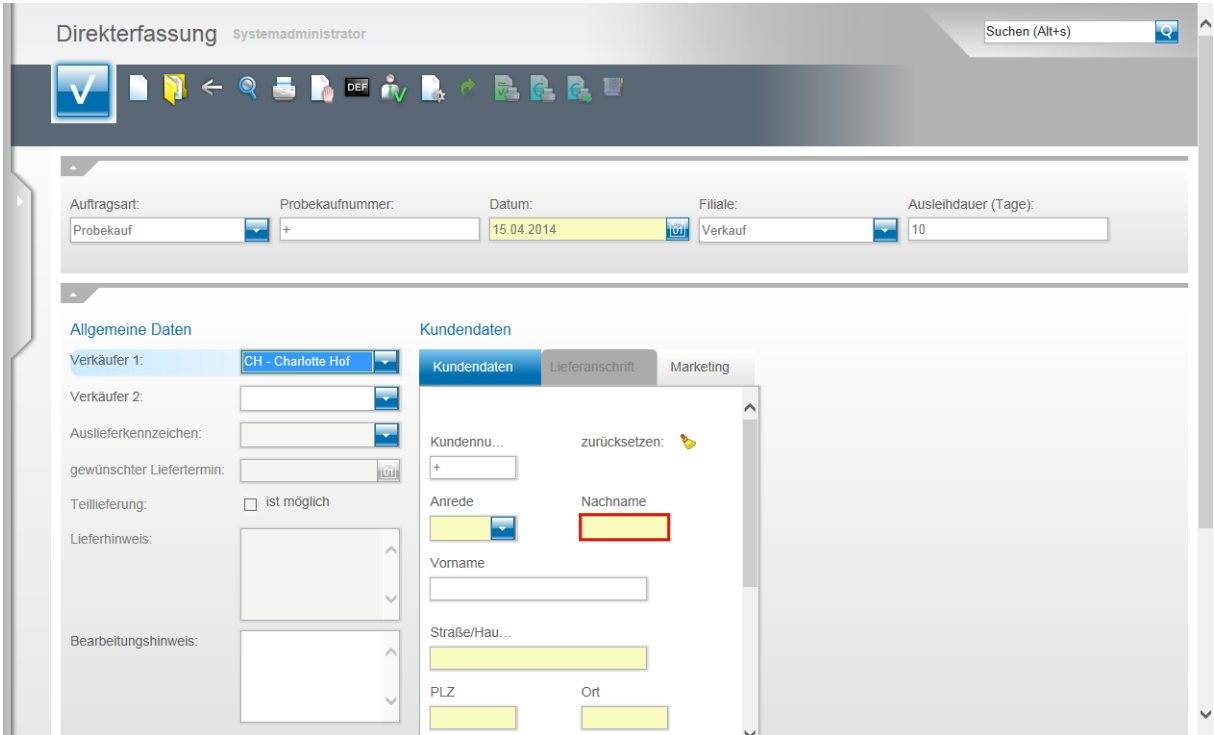

Klicken Sie auf das Eingabefeld **Nachname**.

 $\mathbf{A}$ 

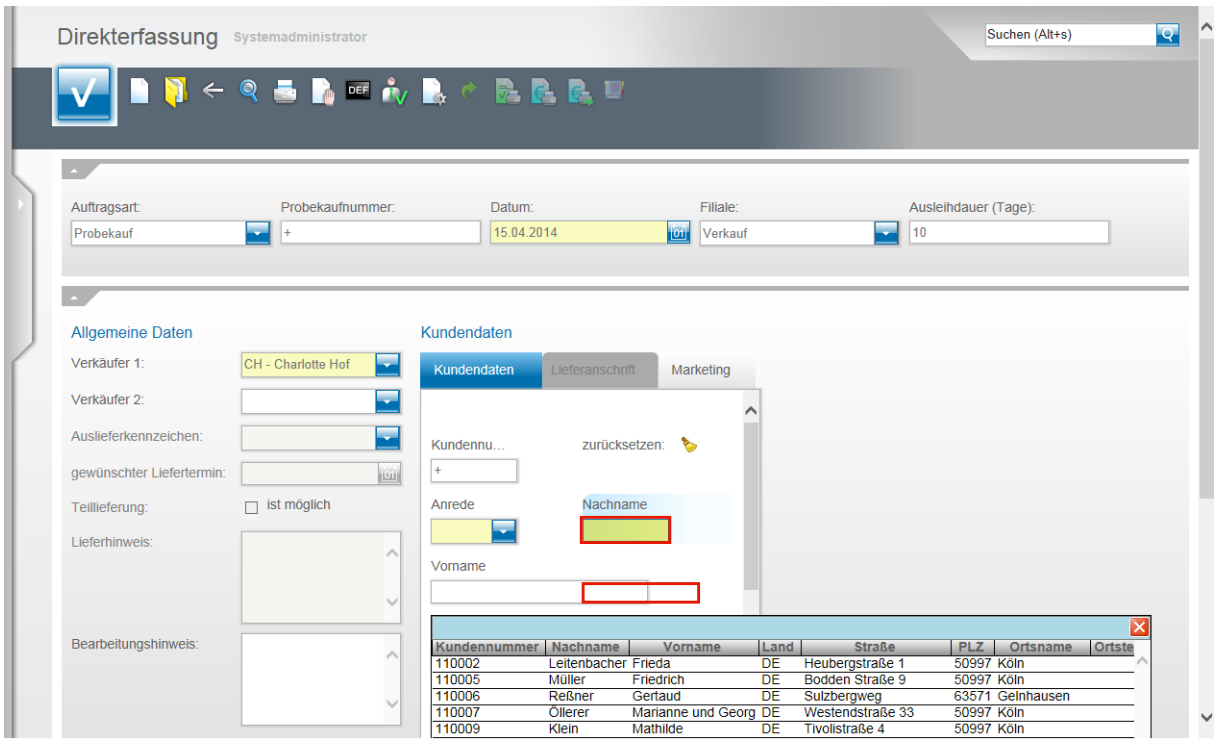

Durchsuchen Sie durch Eingabe des Kundennamen automatisch die Kundendatenbank. In unserem Beispiel geben Sie bitte **Goth** im Feld **Nachname** ein.

Sollte der Kunde bereits im System hinterlegt sein, so werden seine Adressdaten im Ergebnisfeld angezeigt und können übernommen werden.

Ist der Kunde noch nicht hinterlegt, so pflegen Sie zunächst in den entsprechenden Feldern die Adressdaten ein.

Klicken Sie im Beispiel auf das Tabellenfeld **110042(Kundennummer)**.

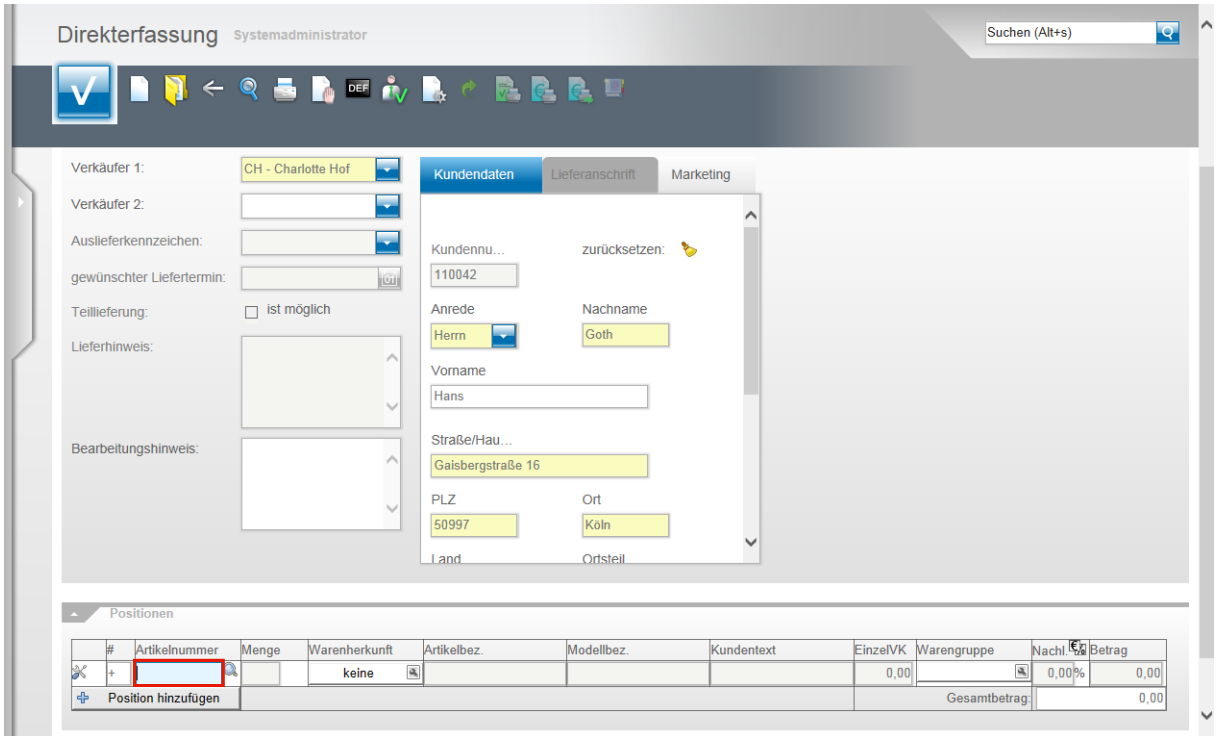

In der Programmfunktion **Kauf auf Probe** können nur im System hinterlegte Artikel verwendet werden. Katalogartikel sind hier nicht zulässig!

#### Pflegen Sie bitte eine im System hinterlegte Artikelnummer ein. Für unser Beispiel geben Sie **137,11** im Feld **Artikelnummer** ein.

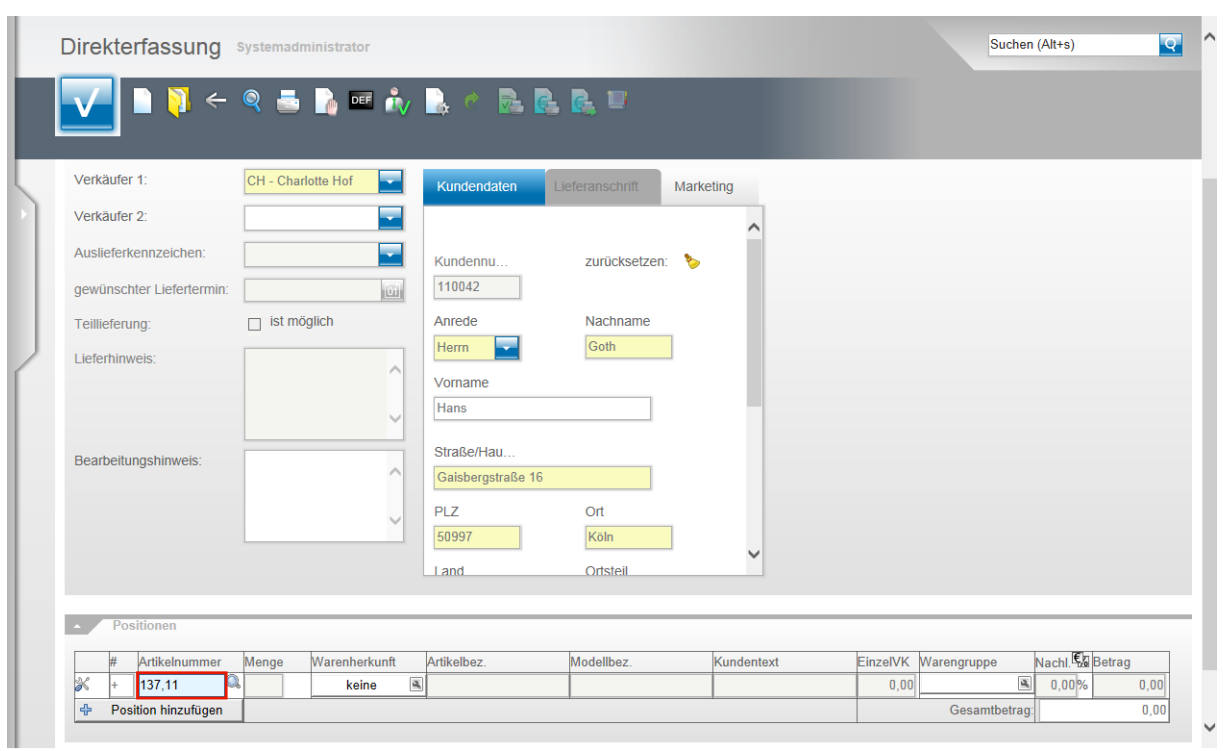

### Drücken Sie die TAB-Taste

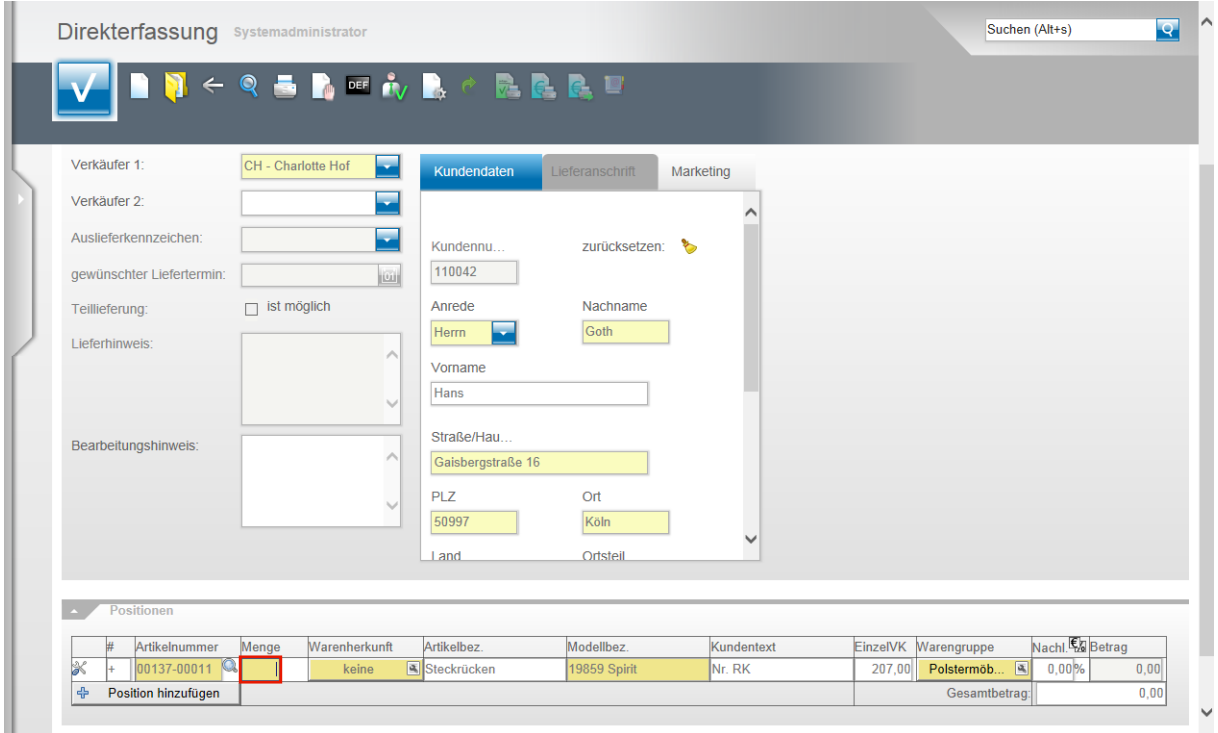

Geben Sie beispielsweise **1** im Feld **Menge** ein.

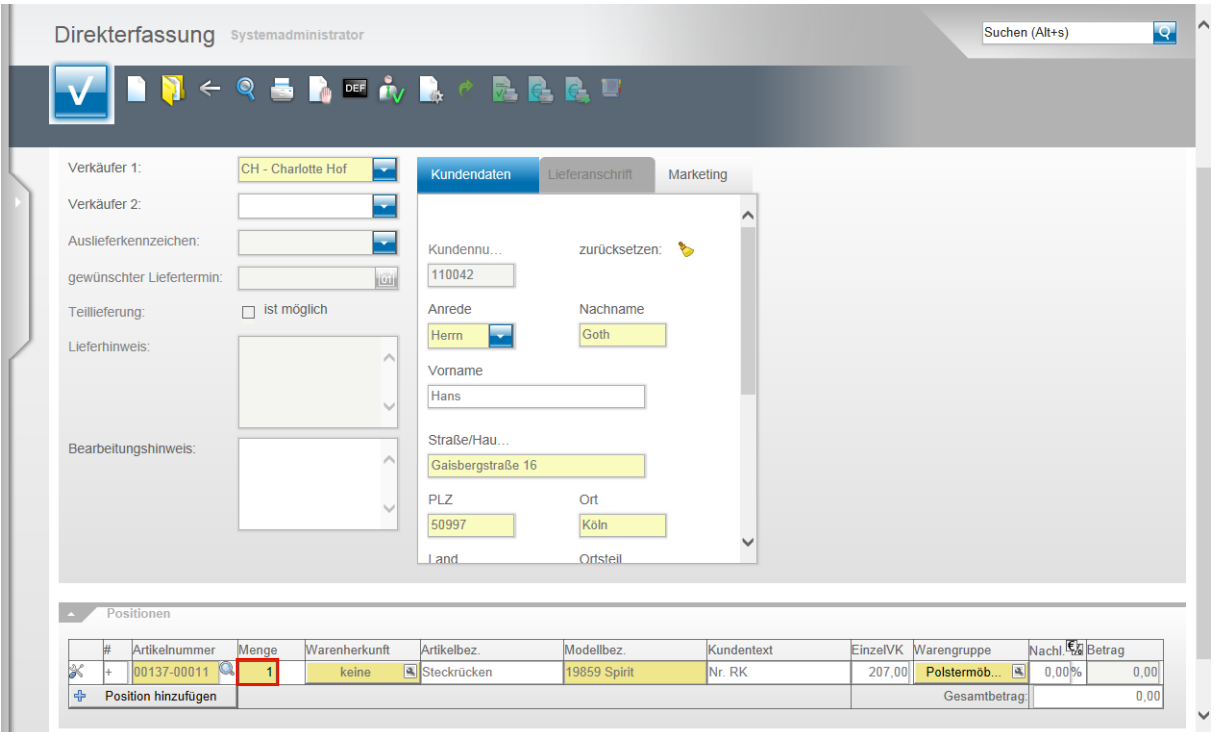

#### Drücken Sie die TAB-Taste

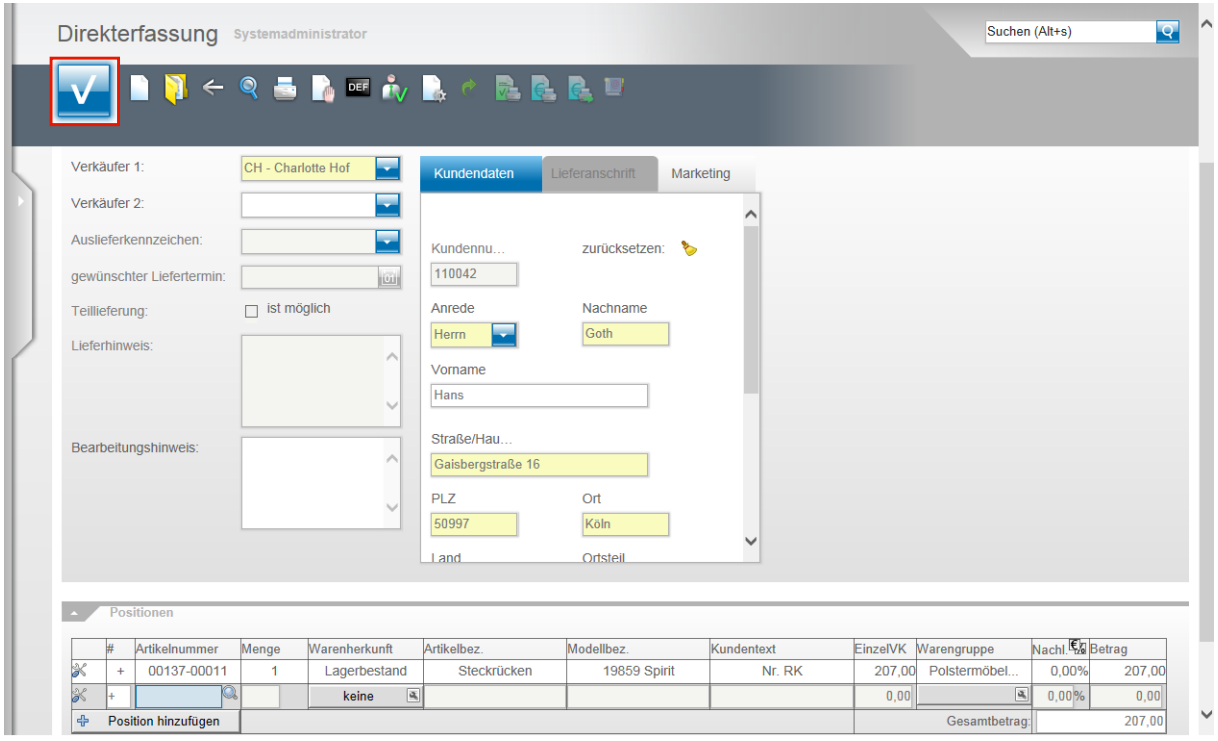

Erfassen Sie ggf. weitere Positionen oder schließen Sie den Vorgang ab.

Klicken Sie hierzu auf die Schaltfläche **Speichern**.

 $\bigodot$ 

Über die in MÖBELPILOT integrierte Programmlösung **Optimiertes Verhalten bei der Erfassung** kann erreicht werden, dass das Programm bei vorhandenem Warenbestand nach festgelegten Regeln automatisch den Bestand abbaut, ohne dass der Anwender hierfür noch weitere Angaben setzt. In unserem Beispiel wird diese Funktion eingesetzt. Das Programm hat erkannt, dass die Ware vorrätig ist und setzt daher die Warenherkunft automatisch auf **Lagerbestand**. Bei nicht aktivierter Funktion wird an dieser Stelle das Formular zur Bestimmung

der Warenherkunft eingeblendet.

Beim **Kauf auf Probe** wird vorausgesetzt, dass die zur Ansicht mitgegebene Ware auch tatsächlich im MÖBELPILOT über entsprechenden Bestand verfügt. Die aus der normalen Auftragsabwicklung bekannte Funktion **Bestellung** ist hier abgeschaltet.

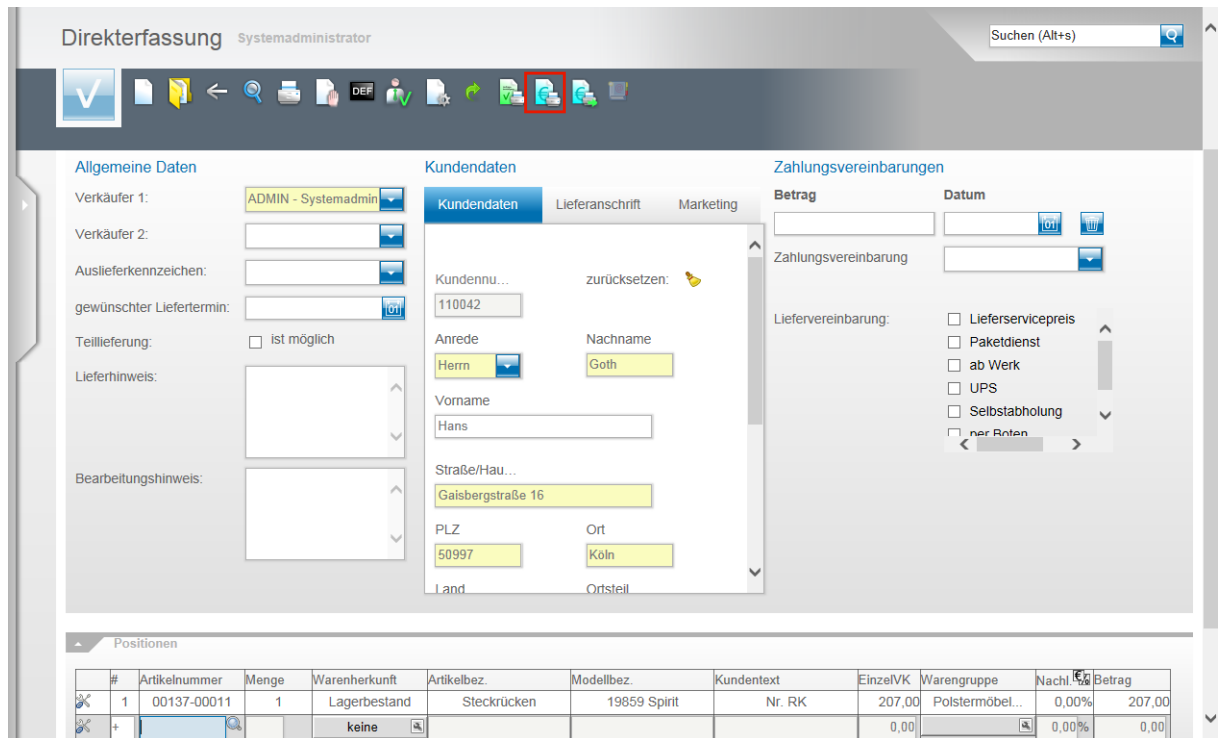

Klicken Sie auf die Schaltfläche **Kaufvertrag/Reservierung drucken** und produzieren Sie auf diesem Weg den Beleg **Probekauf** für Ihren Kunden.

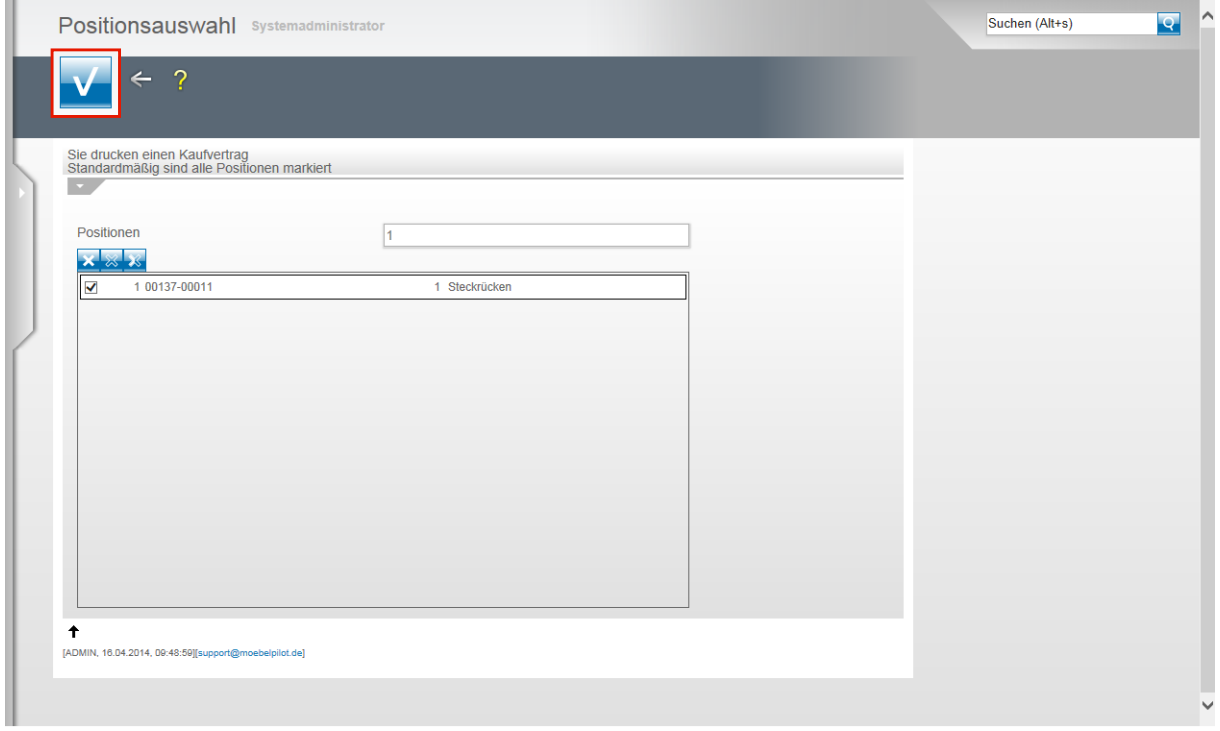

Klicken Sie auf die Schaltfläche **Speichern (F12 oder Strg+S)**.

Seite 21

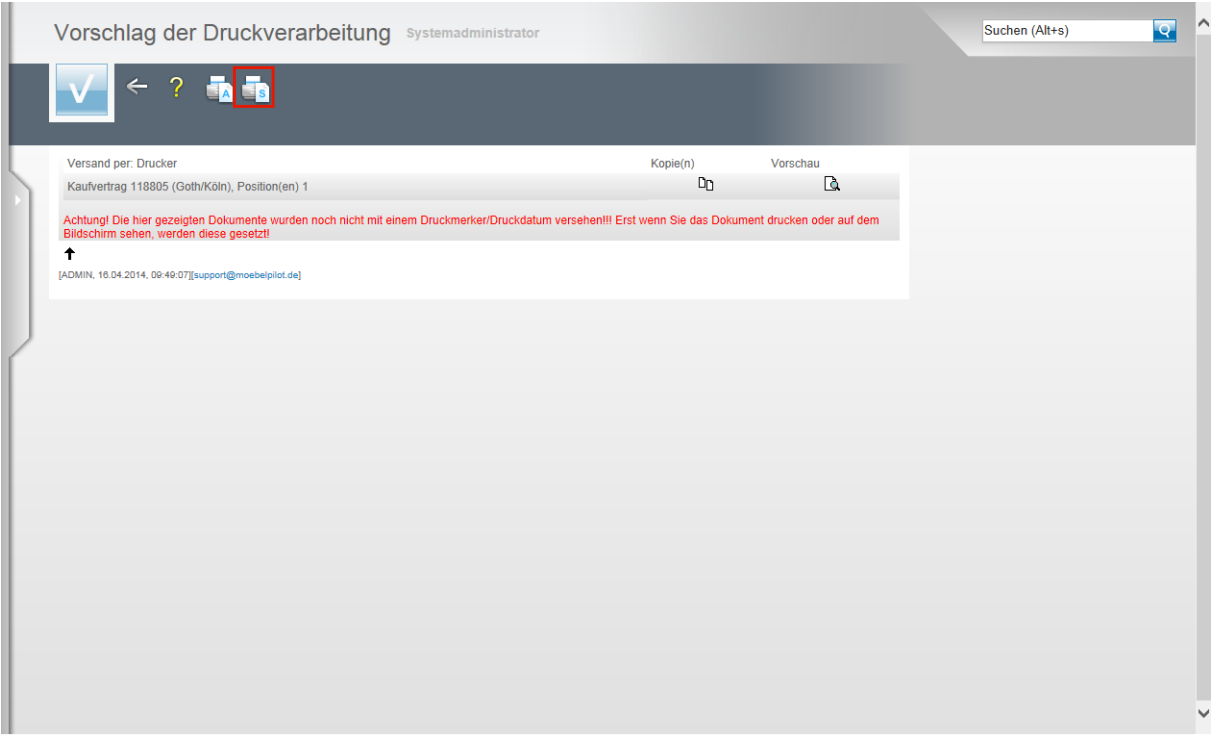

Klicken Sie auf den Hyperlink **Alles wie vorgeschlagen verarbeiten; Original und Kopien sortiert drucken**.

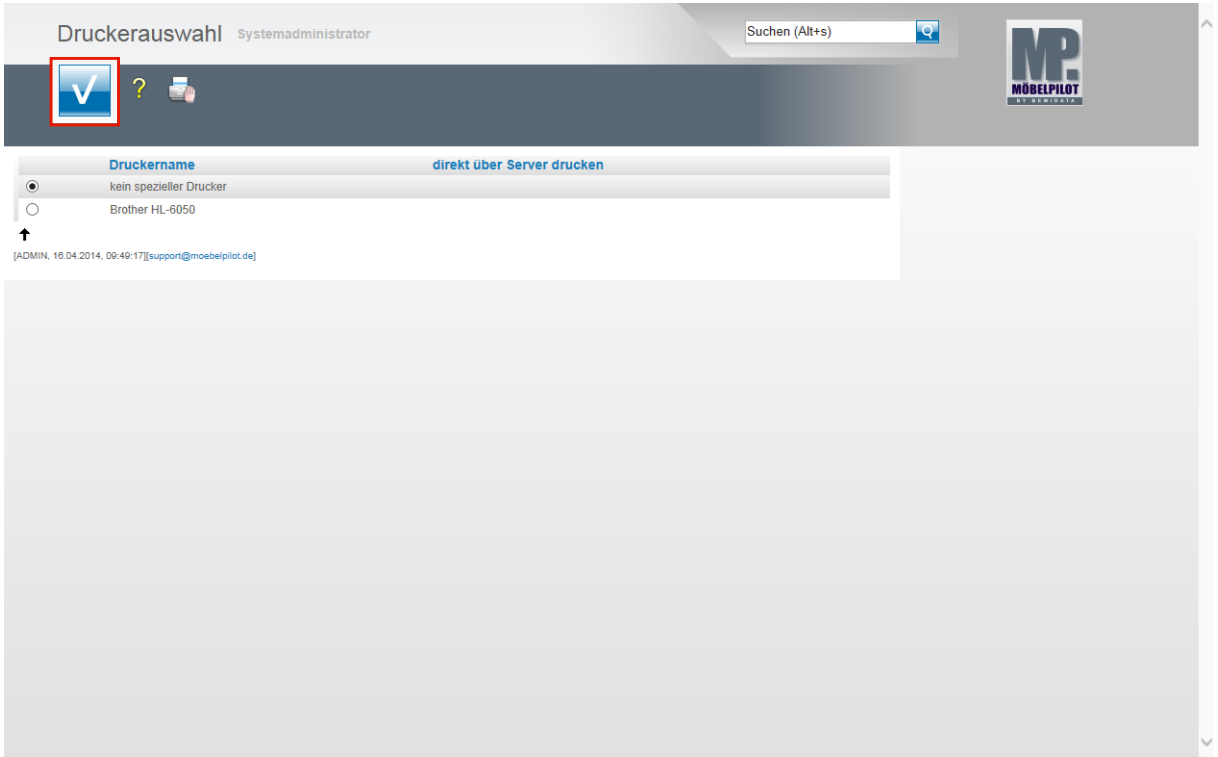

Bestimmen Sie nun noch, über welchen Drucker die Belegausgabe erfolgen soll und klicken Sie dann auf die Schaltfläche **Speichern (F12 oder Strg+S)**.

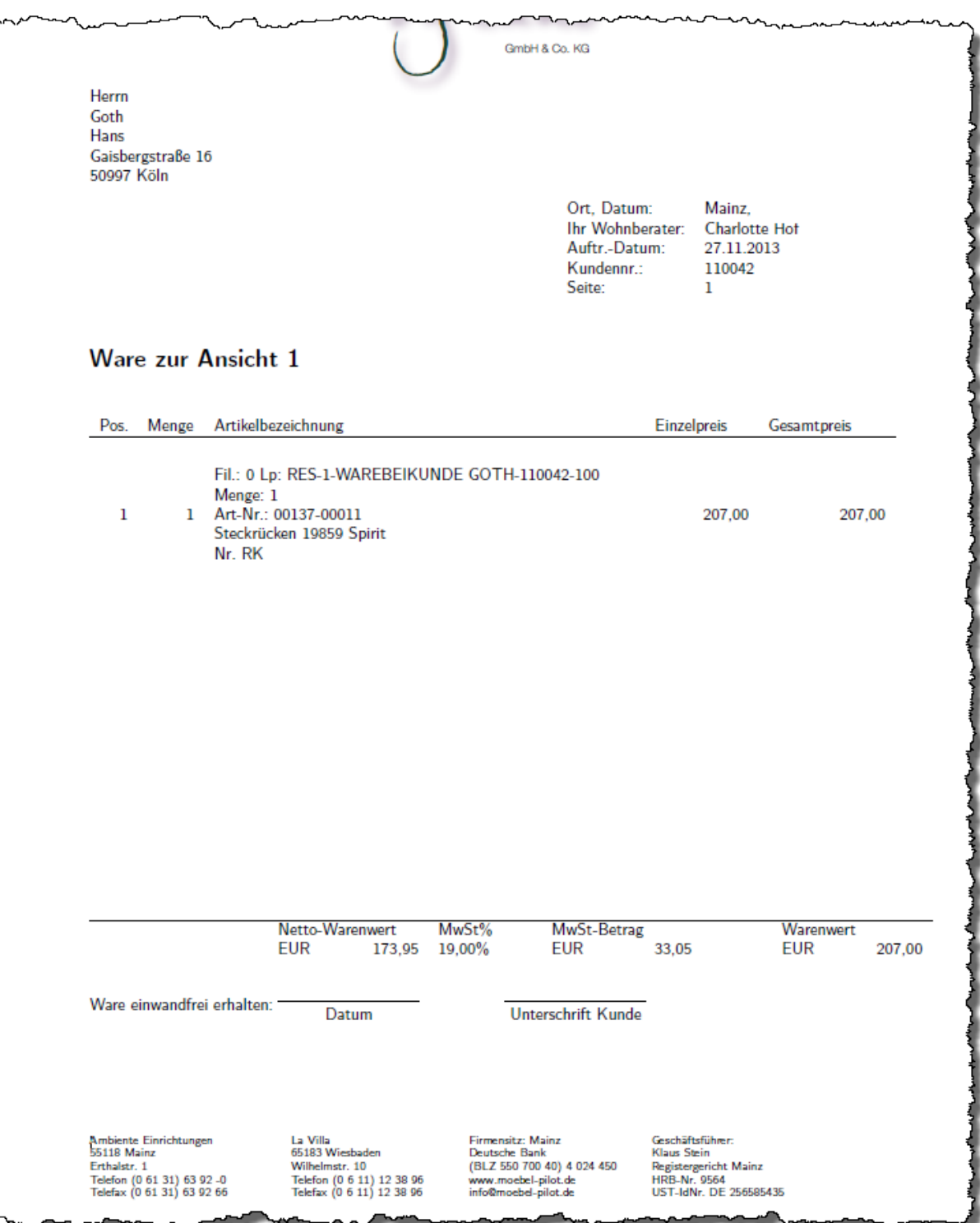

 $\overline{\mathbf{1}}$ 

Für diesen Musterbeleg wurden die Belegdruckvorgaben des Kaufvertrages auf den Beleg Probekauf übertragen und danach wurden die erforderlichen Individualisierungen eingepflegt. Unser Support unterstützt Sie gerne bei der Umsetzung.

## **Schritt 3 - Überwachung**

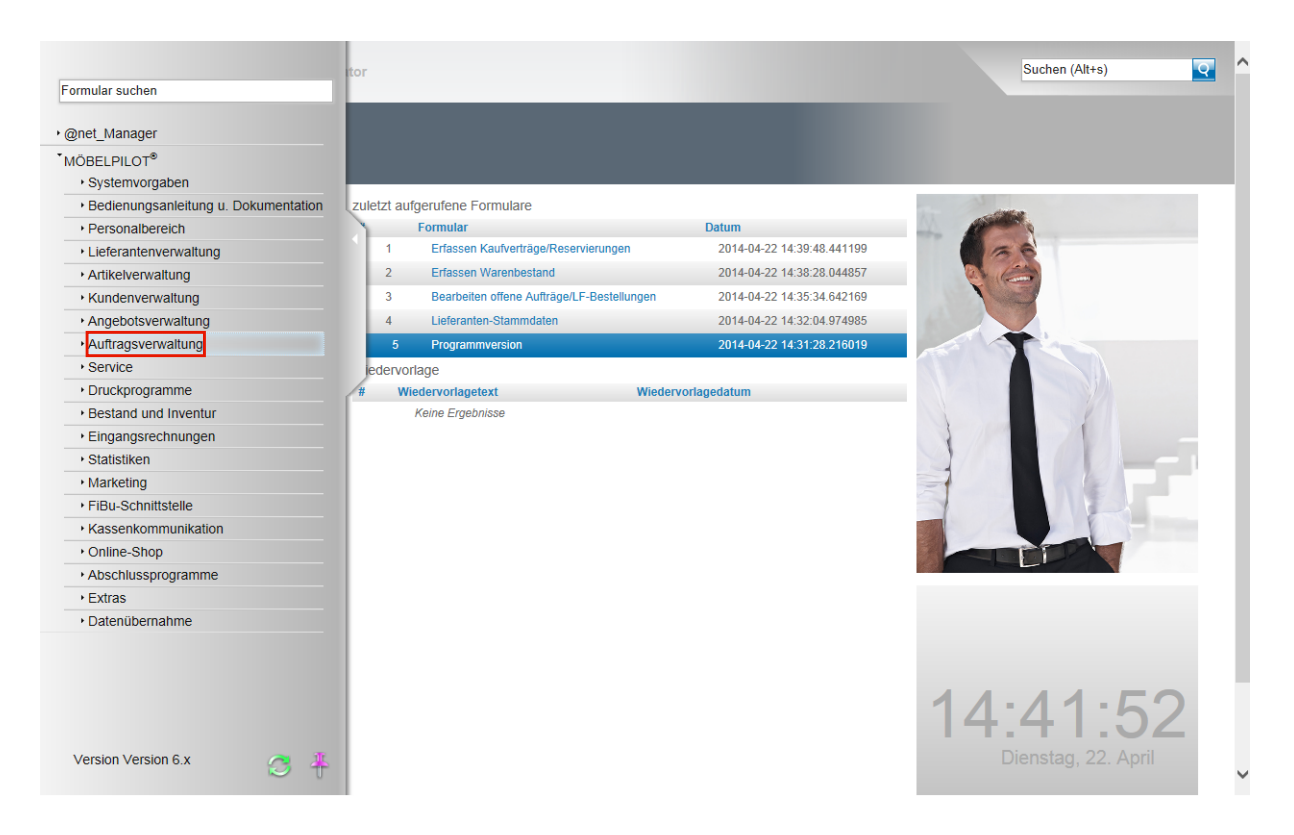

Alle Vorgänge der Rubrik Kauf auf Probe werden in einer Liste festgehalten. Zum Aufruf und zur Bearbeitung dieser Liste gehen Sie nun wie folgt vor. Klicken Sie auf den Hyperlink **Auftragsverwaltung**.

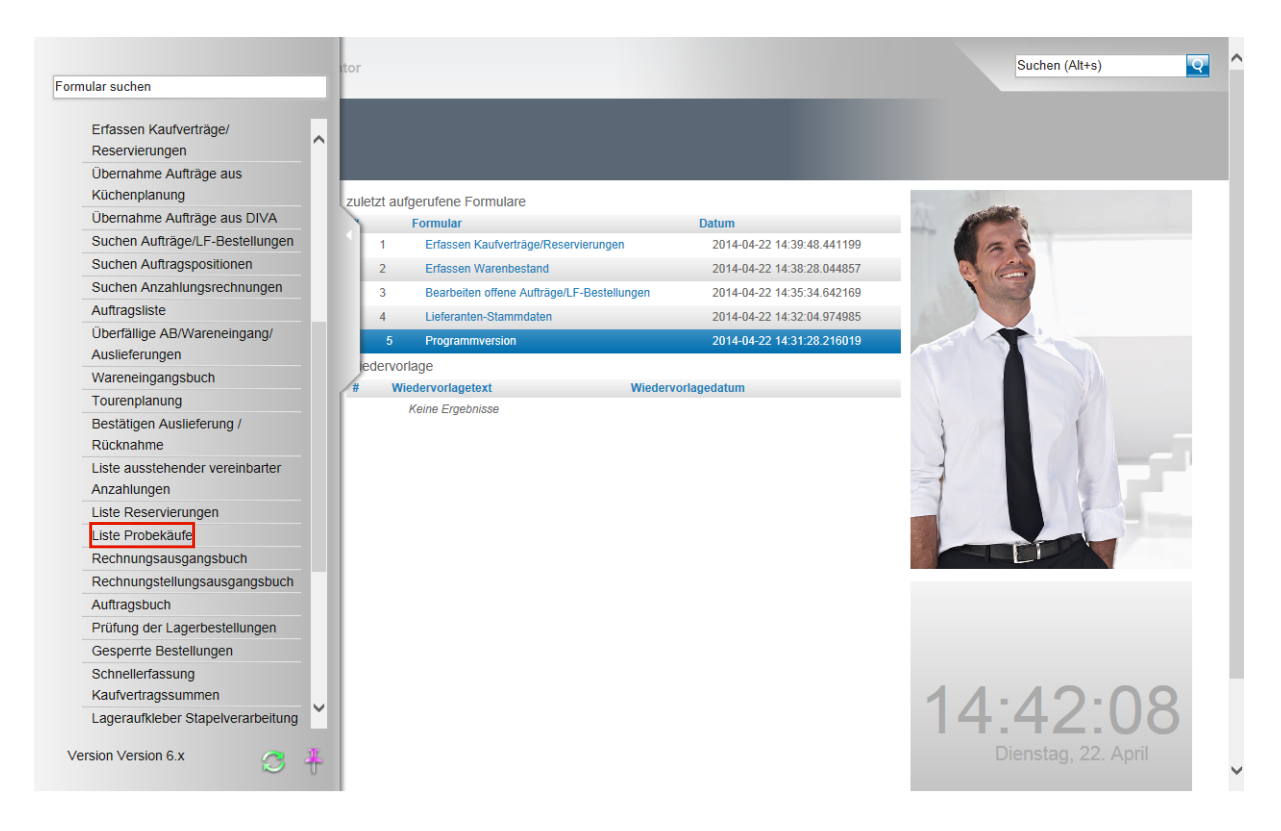

Klicken Sie auf den Hyperlink **Liste Probekäufe**.

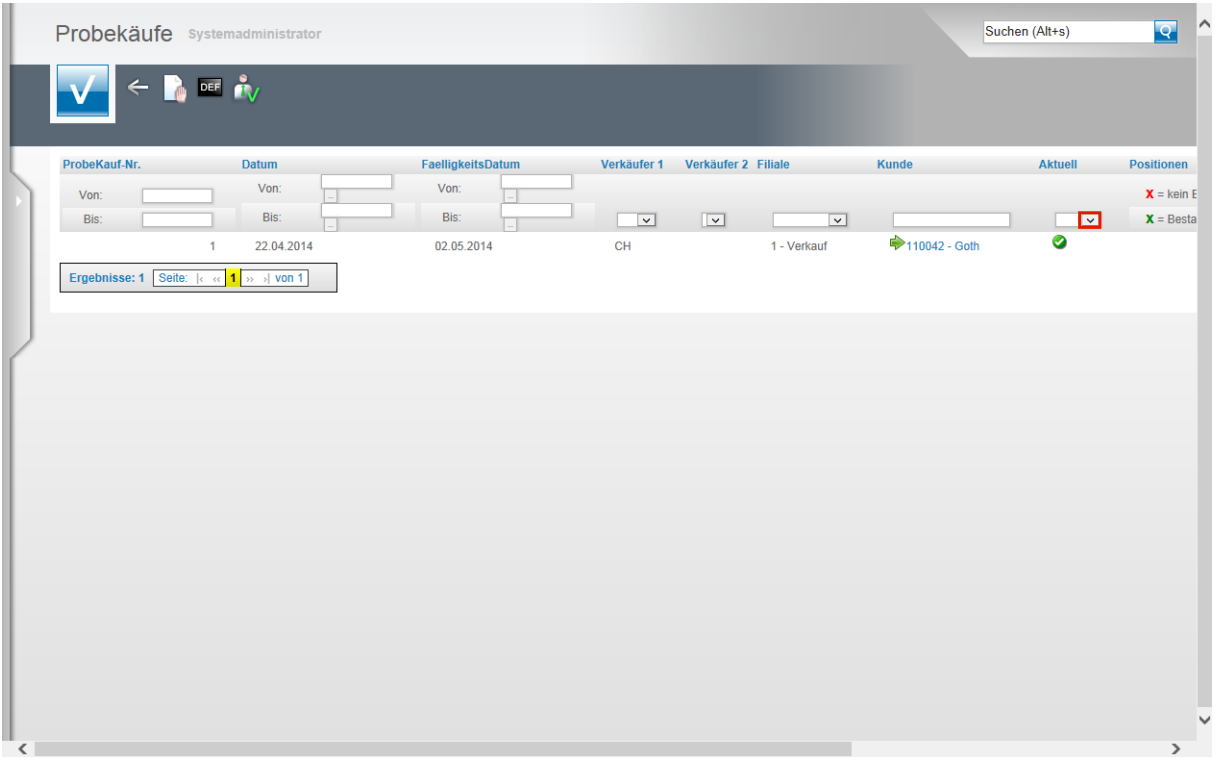

Alle aktuellen und nicht mehr aktuellen Vorgänge finden Sie in der **Liste Probekäufe.** Die Liste enthält zahlreiche Selektionsmöglichkeiten, so dass sie individuell aufgebaut werden kann. Klicken Sie beispielsweise in der Spalte **Aktuell** auf die Schaltfläche **Öffnen**.

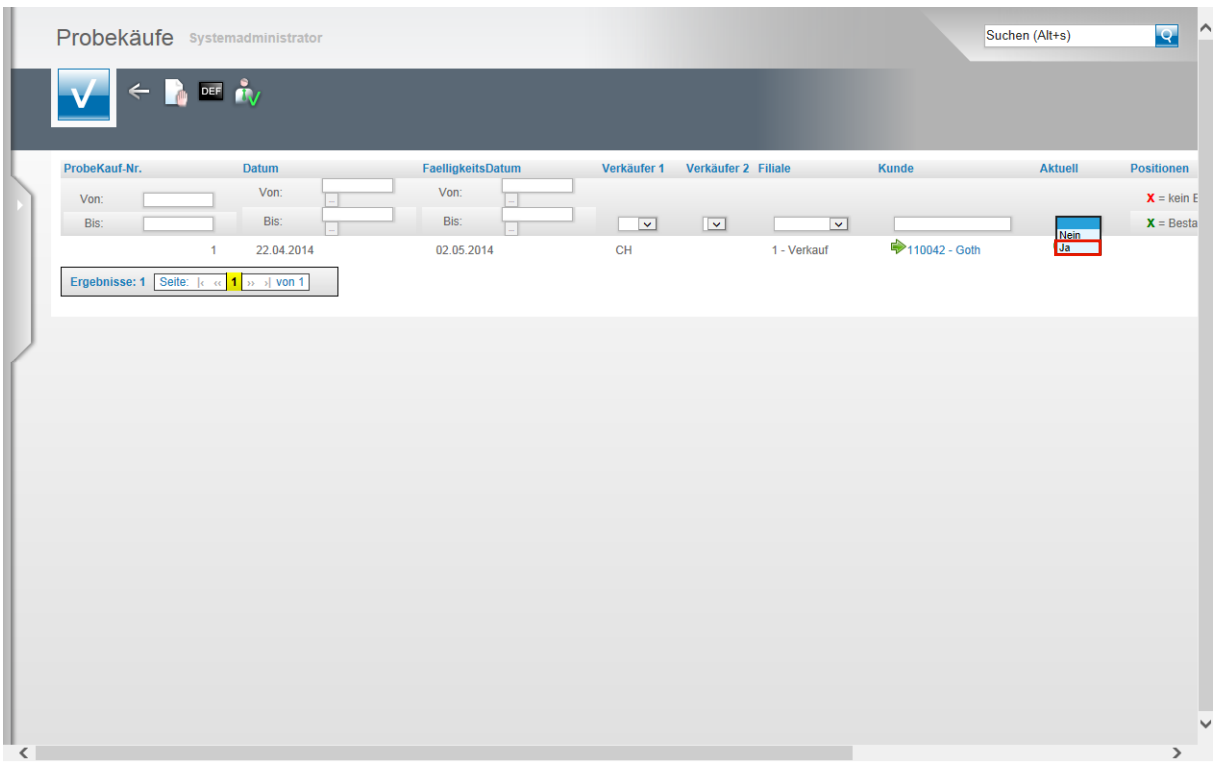

Klicken Sie auf den Listeneintrag **Ja**.

Als Ergebnis erhalten Sie nur noch aktuelle Probekäufe.

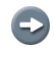

Ist der als *"Ausleihdauer"* festgelegte Zeitraum überschritten, wird der Vorgang von MÖBELPILOT als *"nicht mehr aktuell"* eingestuft.

### **Schritt 4 - Aufhebung und Rückbuchung der Ware**

### **Lösung 1: Stornierung und Rückbuchung**

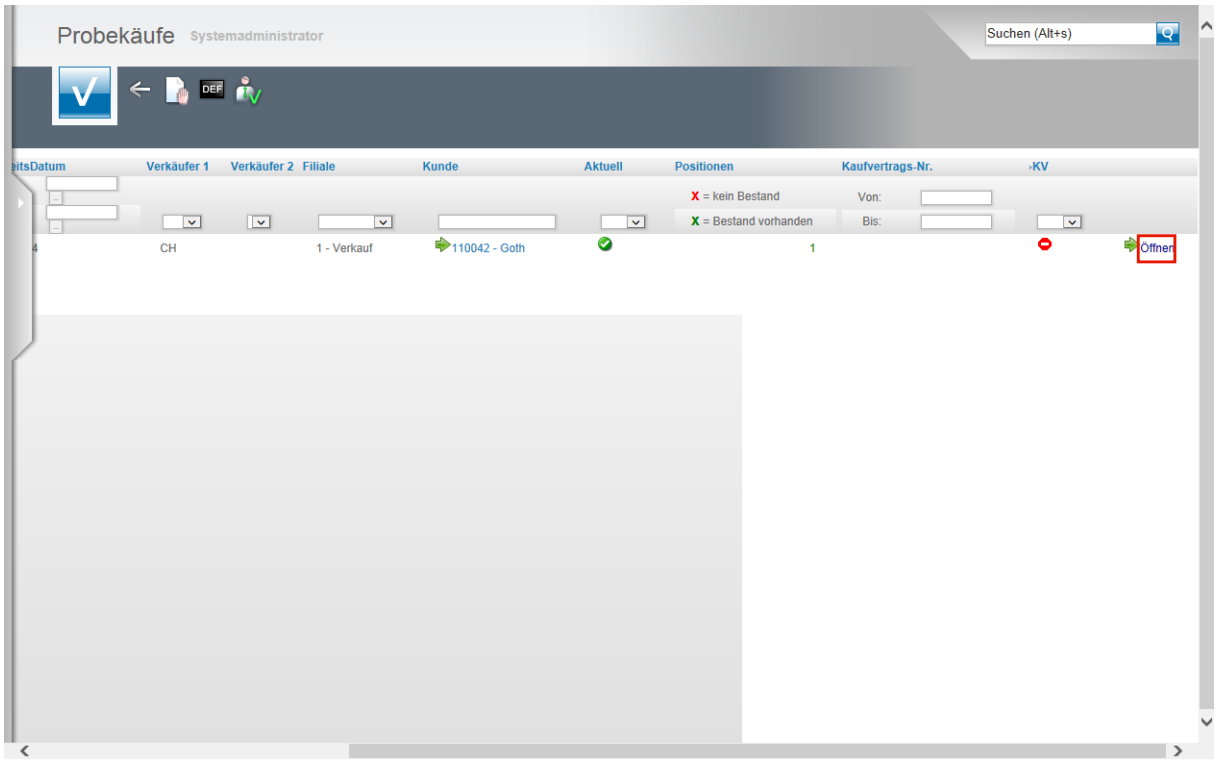

Wollen Sie einen Vorgang rückgängig machen, so rufen Sie sich zunächst die **Liste Probekäufe** auf.

Klicken Sie dann auf den entsprechenden Hyperlink **Öffnen**.

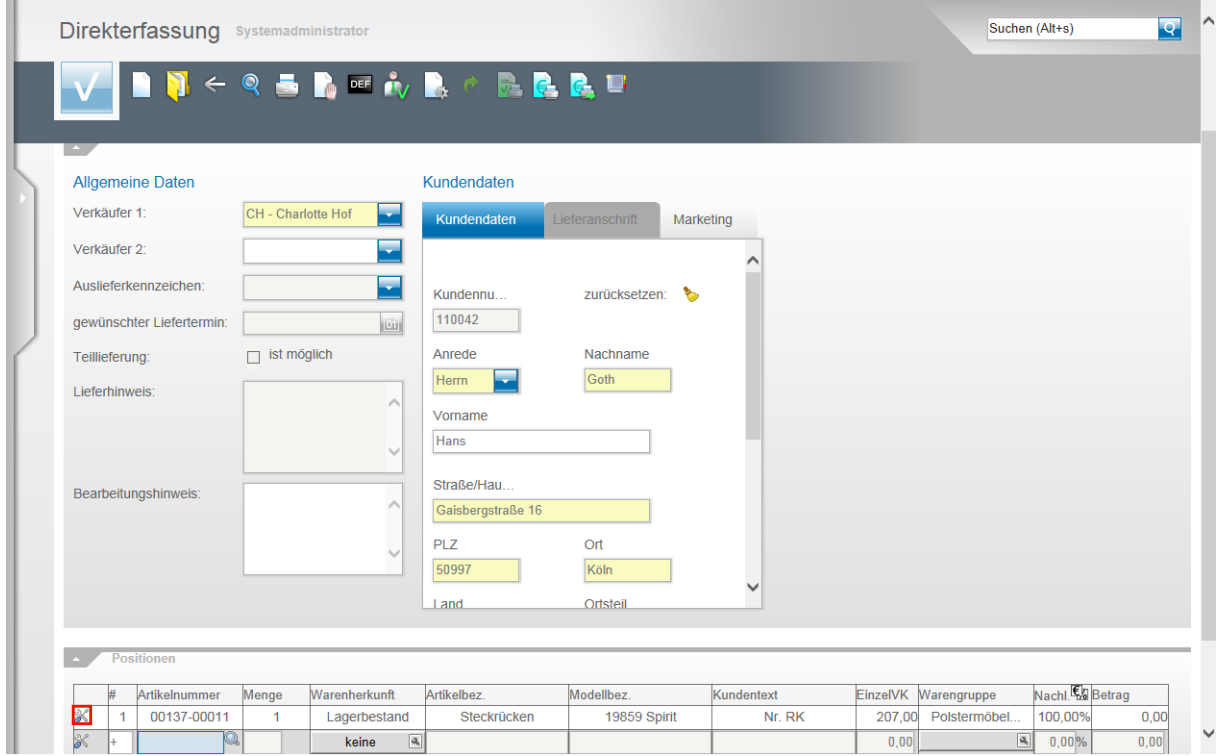

Klicken Sie in der jeweiligen Position auf die Schaltfläche **Bereits gespeicherte Position**.

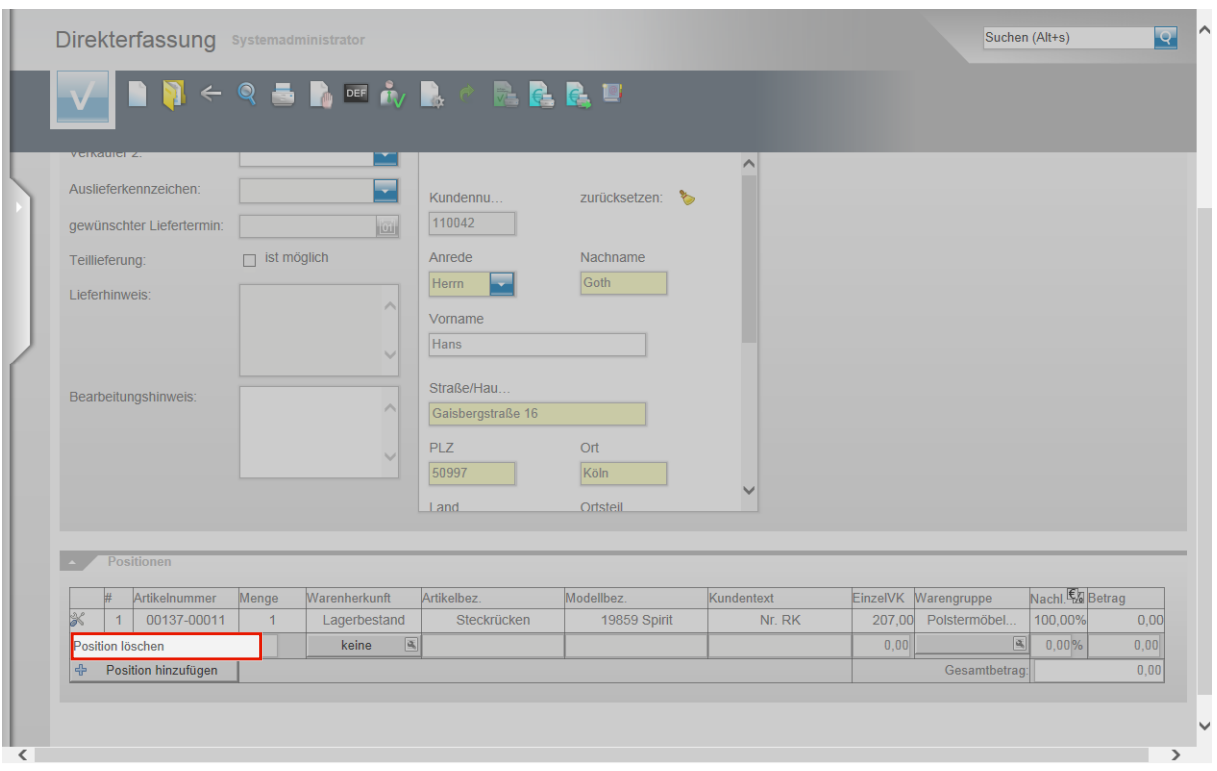

Klicken Sie dann jeweils auf den Listeneintrag **Position löschen**.

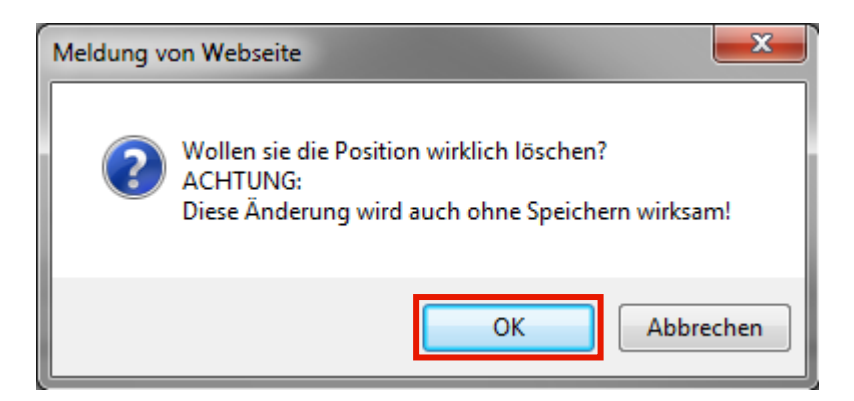

Beantworten Sie die Meldung der Webseite und klicken Sie, wie in diesem Beispiel, auf die Schaltfläche **OK**.

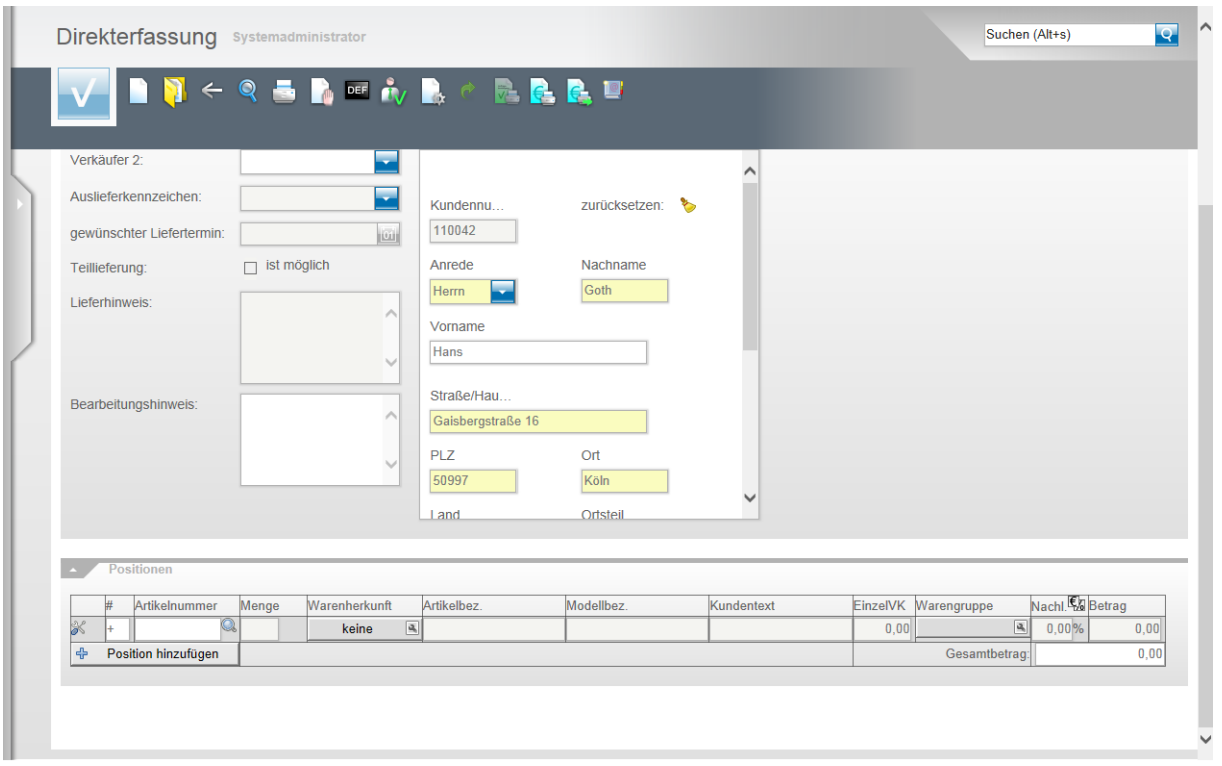

Durch die vorausgegangene Aktion wurde die Ware automatisch dem Bestand zugeführt und der Vorgang bleibt mit den Adressdaten des Kunden, aber ohne Hinweis auf die Ware, in der Liste der Probekäufe als aktuell erhalten.

### **Lösung 2: Aufhebung und Rückbuchung**

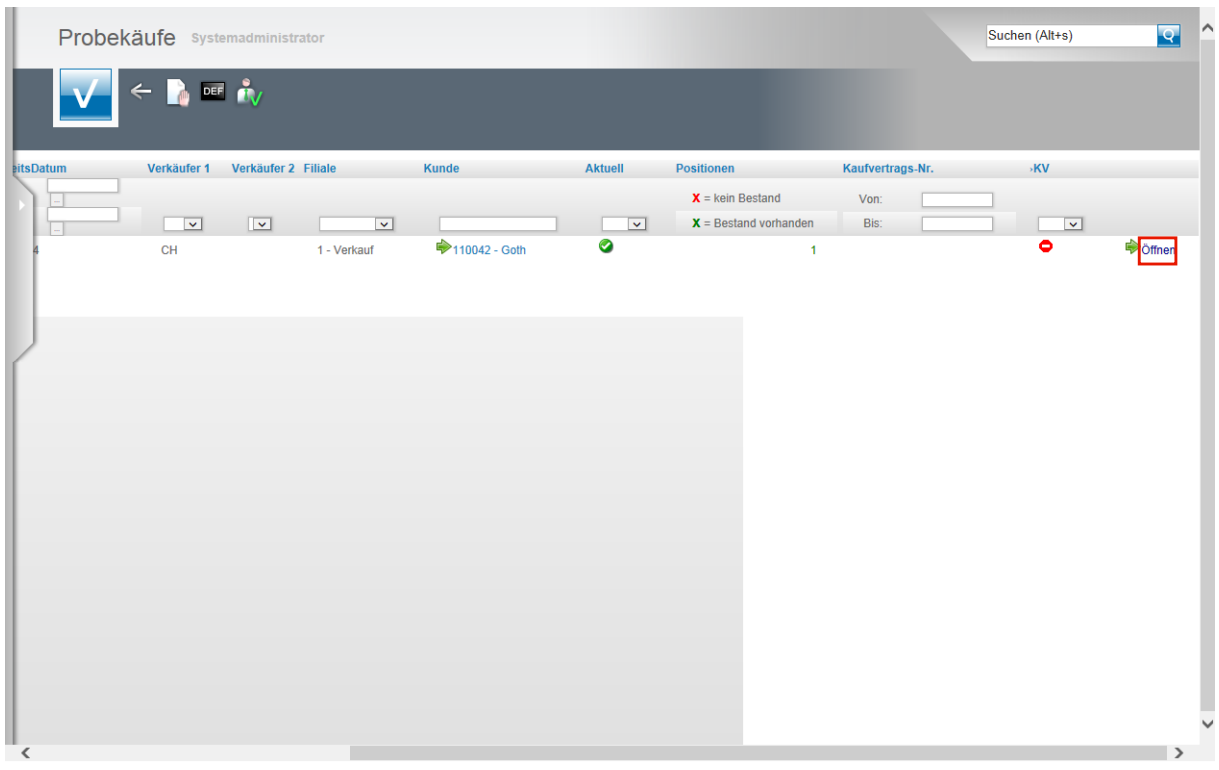

Für den Fall, dass der Kunde die Ware zurückbringt, rufen Sie sich wieder die **Liste Probekäufe** auf.

Klicken Sie dann auf den entsprechenden Hyperlink **Öffnen**.

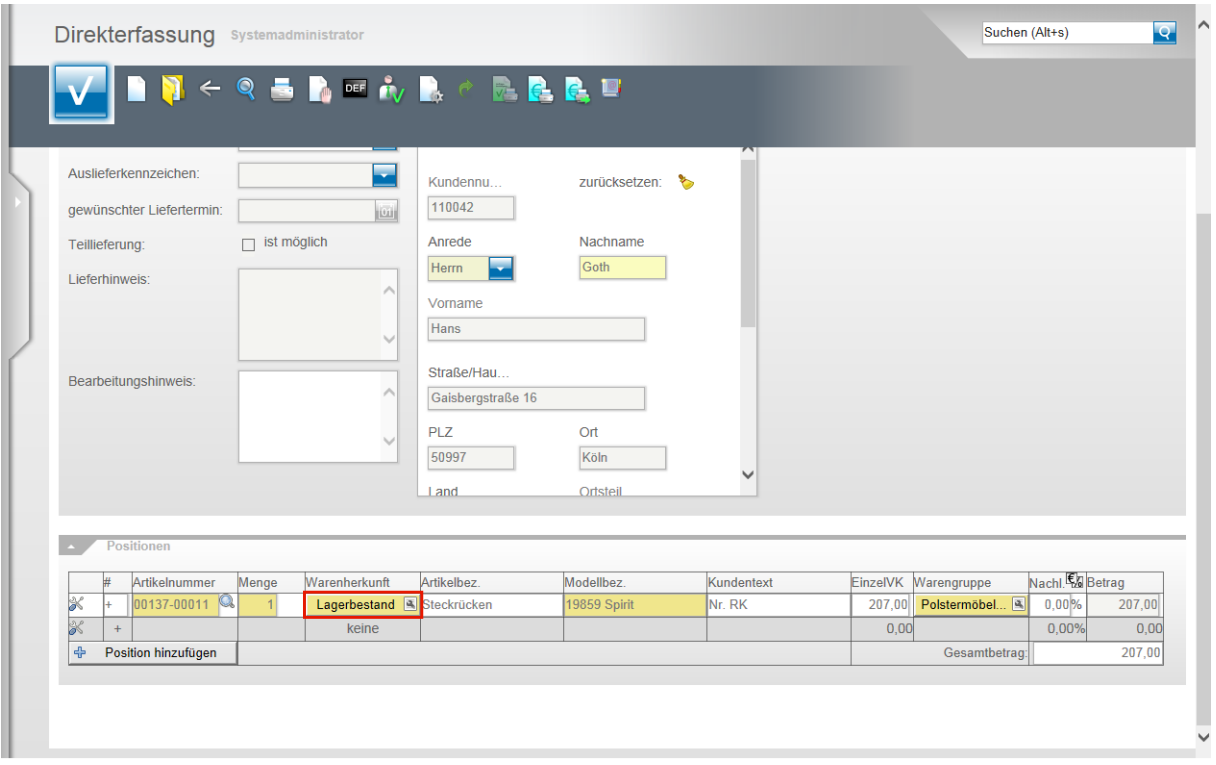

Klicken Sie in der Spalte Warenherkunft auf die Schaltfläche **Lagerbestand**.

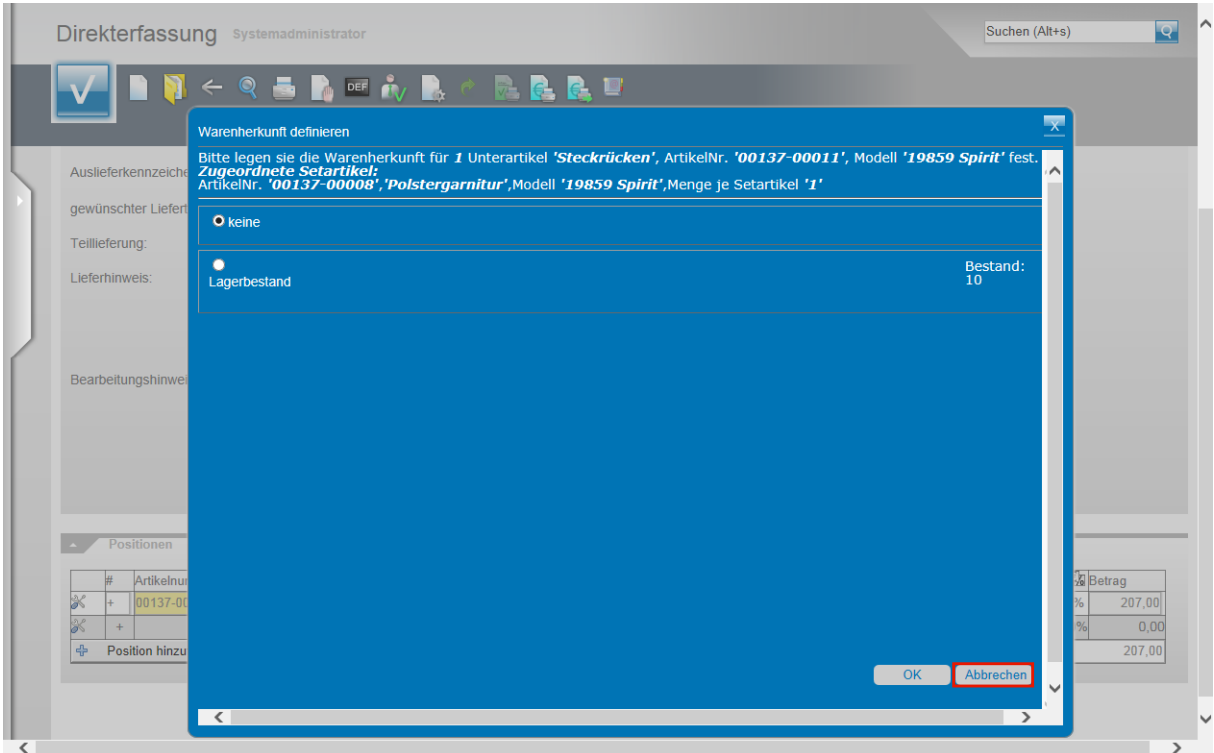

Klicken Sie in dem nun geöffneten Fenster auf die Schaltfläche **Abbrechen**.

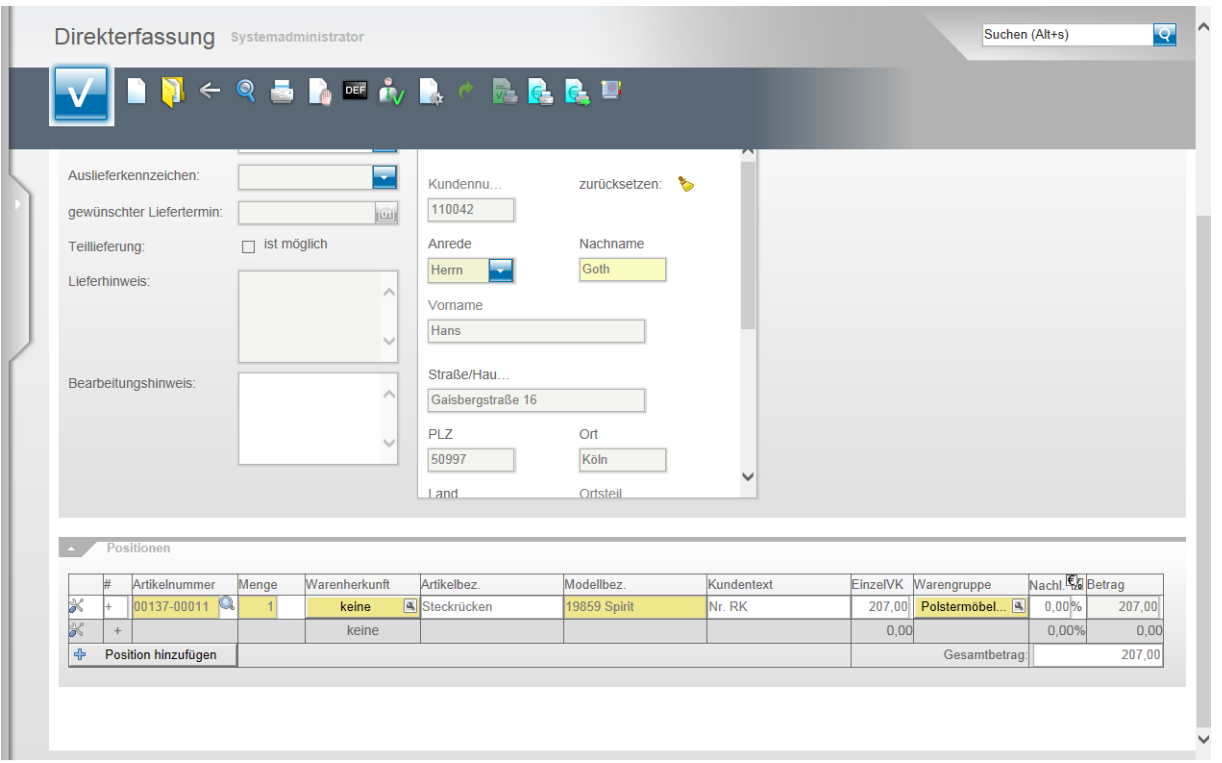

Durch diese Aktion wird die Ware automatisch wieder dem Bestand zugeführt. Der Vorgang bleibt mit den Adressdaten des Kunden und mit dem Hinweis auf die ursprünglich zur Ansicht mitgegebene Ware, in der Liste der Probekäufe als aktuell, aber ohne Warenbestand, erhalten.